# Lektion: Prozess

Digitale Methoden: 2D Zeichnung und 3D Modell

Stand: 01.12.2022

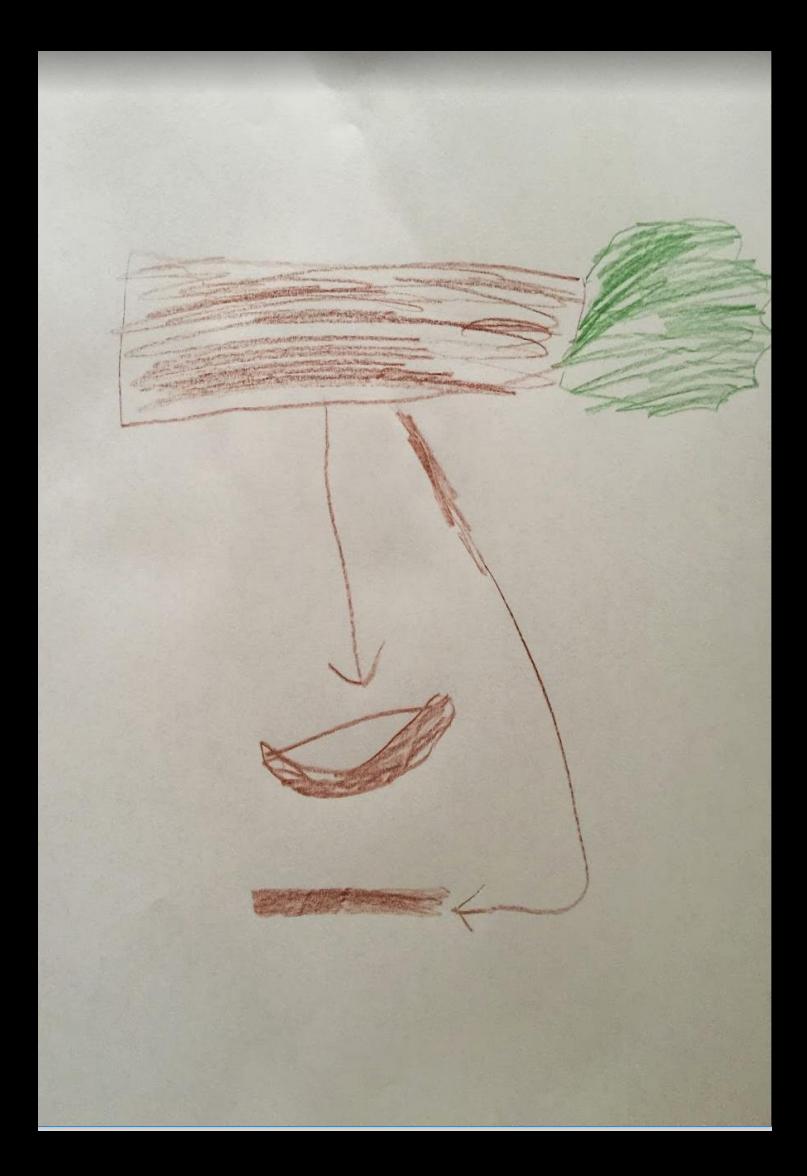

# Vorüberlegungen

#### Begleitnotiz

In den folgenden Folien wird - im Schnelldurchlauf - Schritt für Schritt ein Gebäude erstellt und es werden die entsprechenden zugehörigen Themen/Konzepte aus Tool-Perspektive vorgestellt.

### Was kommt auf uns zu? Was wird im Projekt enthalten sein? Was wissen wir?

# Aspekt: Geschossigkeit

### Fragen... .

Was ist über das Gebäude bekannt?

Wie sind die Geschosshöhen?

Wie viele/welche Geschosse gibt es?

Was für ein Dach hat das Gebäude?

Wie sieht es bzgl. Fundament/Keller aus?

#### Fragen...

Was ist über das Gebäude bekannt?

Wie sind die Geschosshöhen?

Wie viele/welche Geschosse gibt es?

Was für ein Dach hat das Gebäude?

Wie sieht es bzgl. Fundament/Keller aus?

Einfaches Muster-Projekt

(Wir wählen ein möglichst simples Beispiel.)

… bleibt bei Vorgabe (3m)

… Keller, Erdgeschoss, 1. Obergeschoss, Flachdach

… Flachdach

… es gibt einen Keller

# Bevor es losgeht

#### BEVOR es losgeht - Alles frisch?

- Ist REVIT aktuell?
- Sind alle verfügbaren "Hotfixes installiert?" (Autodesk Desktop App...)
- Ist der "German Content" installiert?

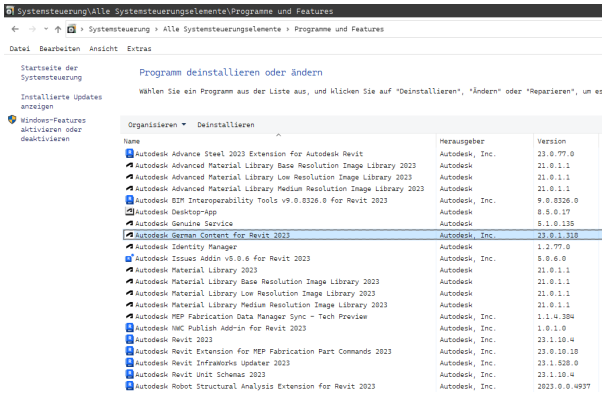

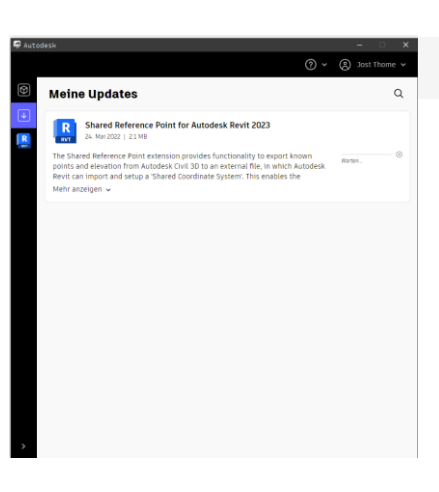

 $\blacktriangleleft$ 

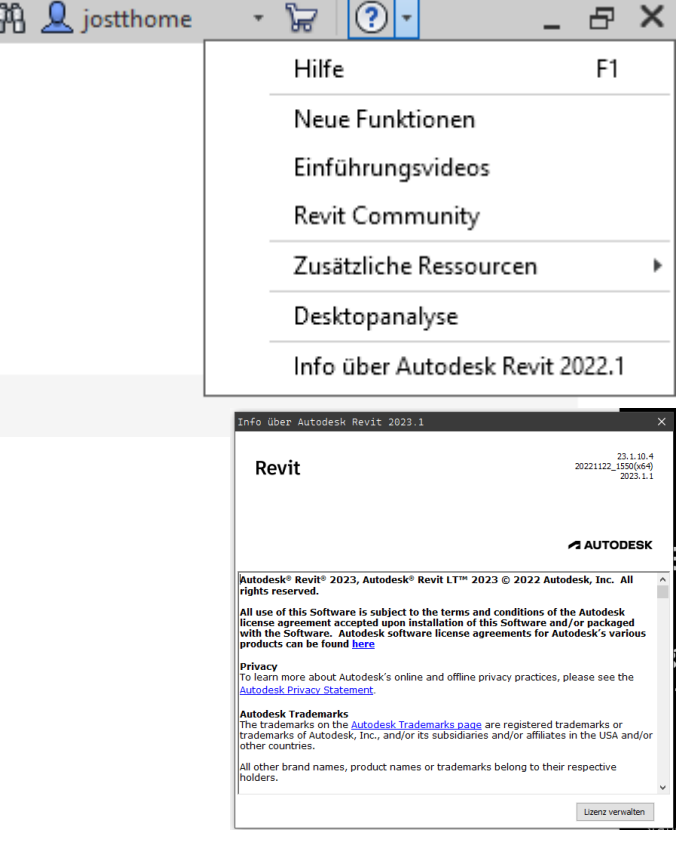

#### Stand: 01.12.2022

#### o Systemsteuerung\Alle Systemsteuerungselemente\Programme und Features

 $\leftarrow$   $\rightarrow$   $\sim$   $\uparrow$   $\Box$  > Systemsteuerung > Alle Systemsteuerungselemente > Programme und Features

Datei Bearbeiten Ansicht Extras

Startseite der Systemsteuerung

#### Programm deinstallieren oder ändern

Installierte Updates anzeigen

Windows-Features aktivieren oder deaktivieren

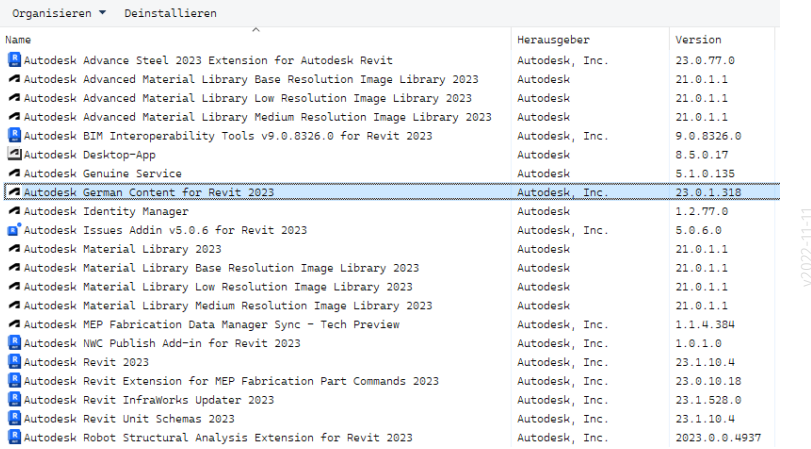

Wählen Sie ein Programm aus der Liste aus, und klicken Sie auf "Deinstallieren", "Ändern" oder "Reparieren", um es

# Es geht los

#### Umsetzung

.

Neues Projekt. Start mit Vorlage "BIM Architektur und Ingenieurbau (vereinfacht)"

Technisch bedeutet das, dass wir die Template-Datei BIM\_Architektur\_und\_Ingenieurbau-Vereinfacht.rte benutzen.

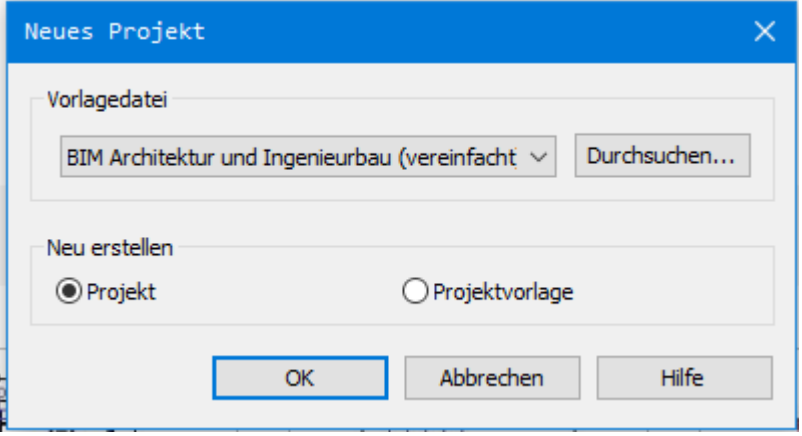

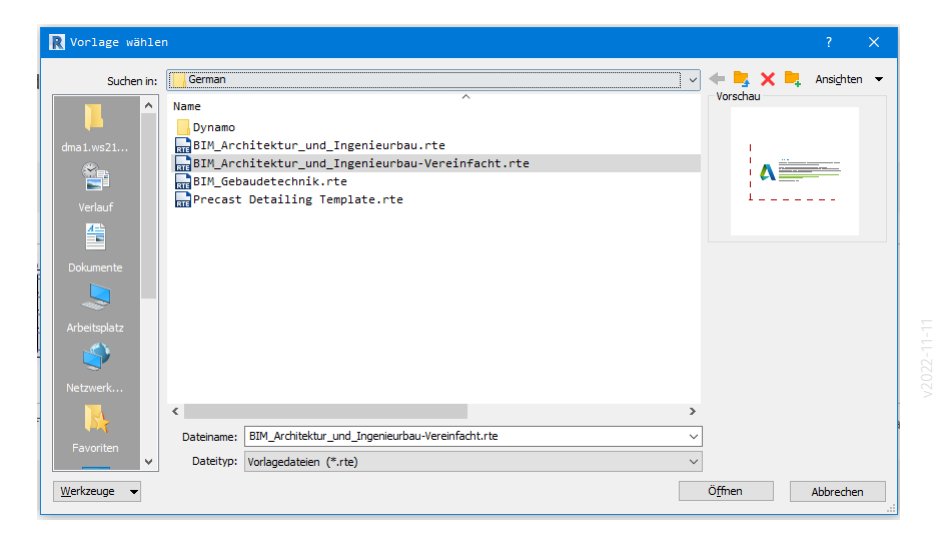

#### Umbenennen. Ebenentyp anpassen.

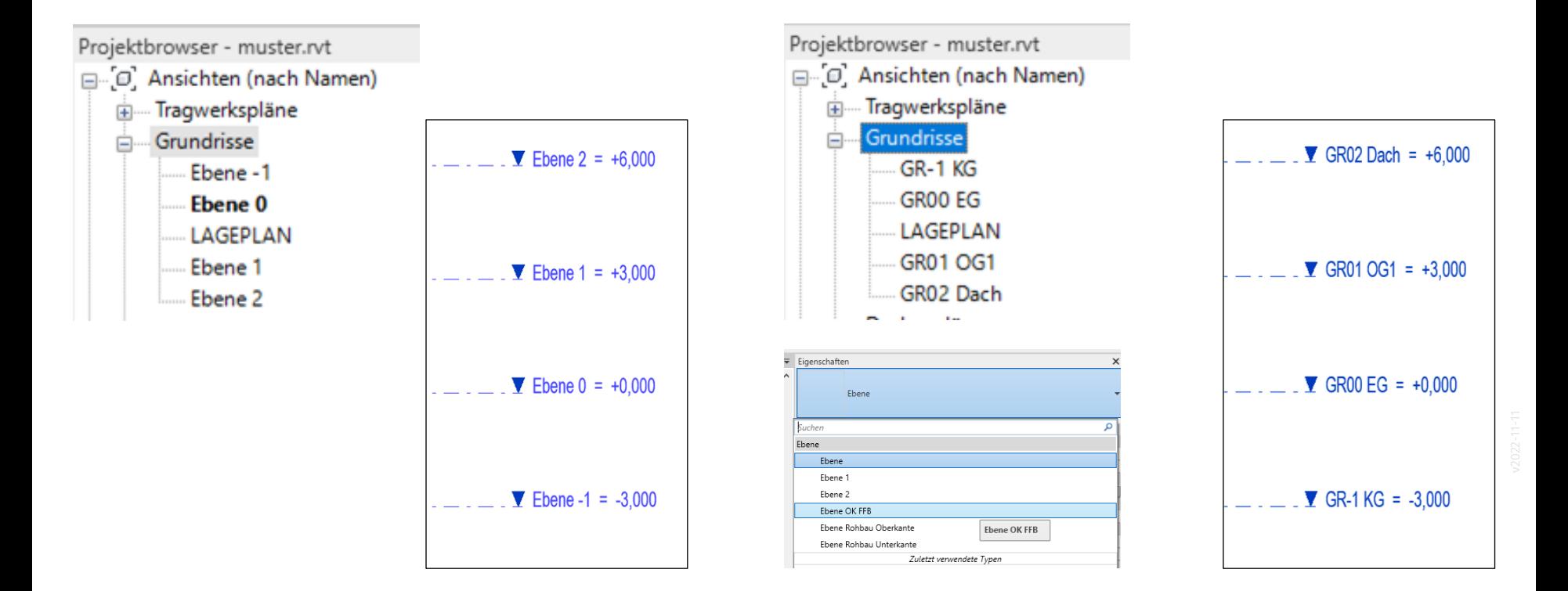

#### Fragestellungen

Gibt es ein Raster? Wenn ja - welchen Abstand haben die Rasterlinien? Ansatz im Musterprojekt:

Im Minimal-Gebäude, das hier im Beispiel gezeigt wird, sollen Rasterlinien dargestellt werden.

### Raster

#### Raster zeichnen, sperren. Tipp: Rasterweite als "Globaler Parameter"

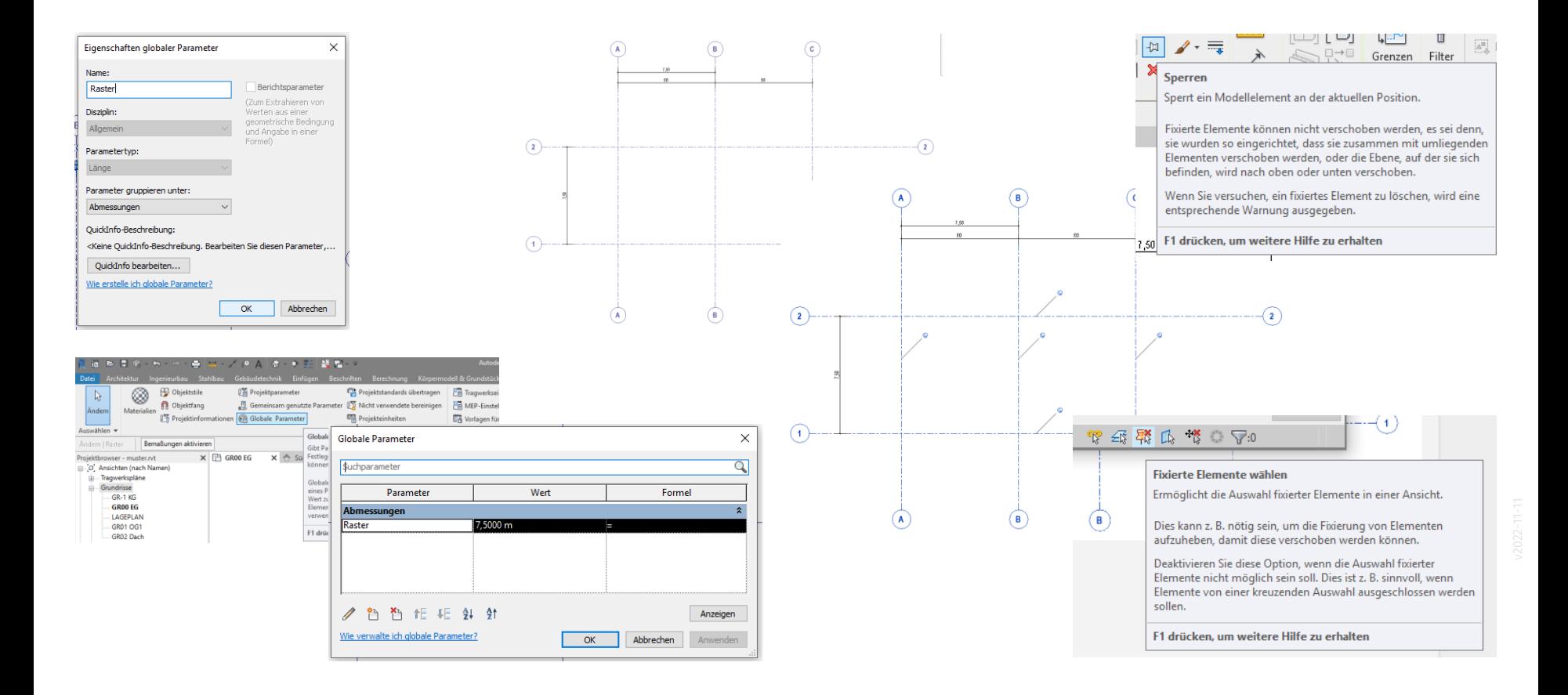

# Wände

Rückblick:

In den vorigen Stunden wurde gezeigt, dass man mehrschichtige Außenwände in einem Schritt erzeugen kann oder alternativ in zwei Schritten.

Zwei Schritte: Zuerst die Tragende Schicht und im zweiten Schritt die äußere(n) Schicht(en).

In diesem einfachen Musterprojekt soll die Modellierung in zwei Schritten erfolgen.

#### Wandtyp

Wand aus Ziegel plus Wärmedämmung wird in zwei Schritten aus zwei Wänden gebaut...

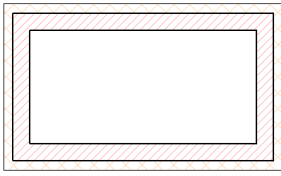

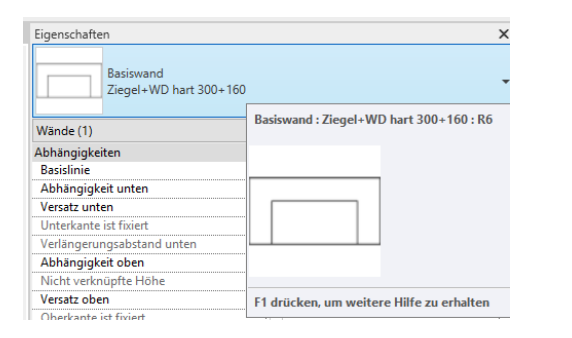

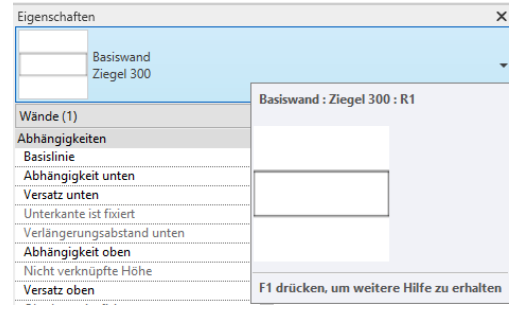

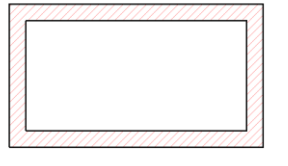

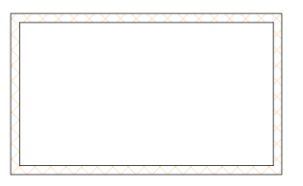

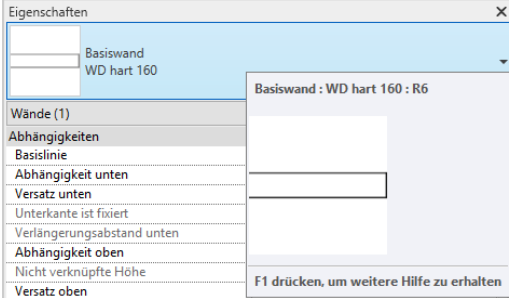

# Außenwände

#### Zeichnen der Wand

Erst die Tragende Wand. Dann die Hülle.

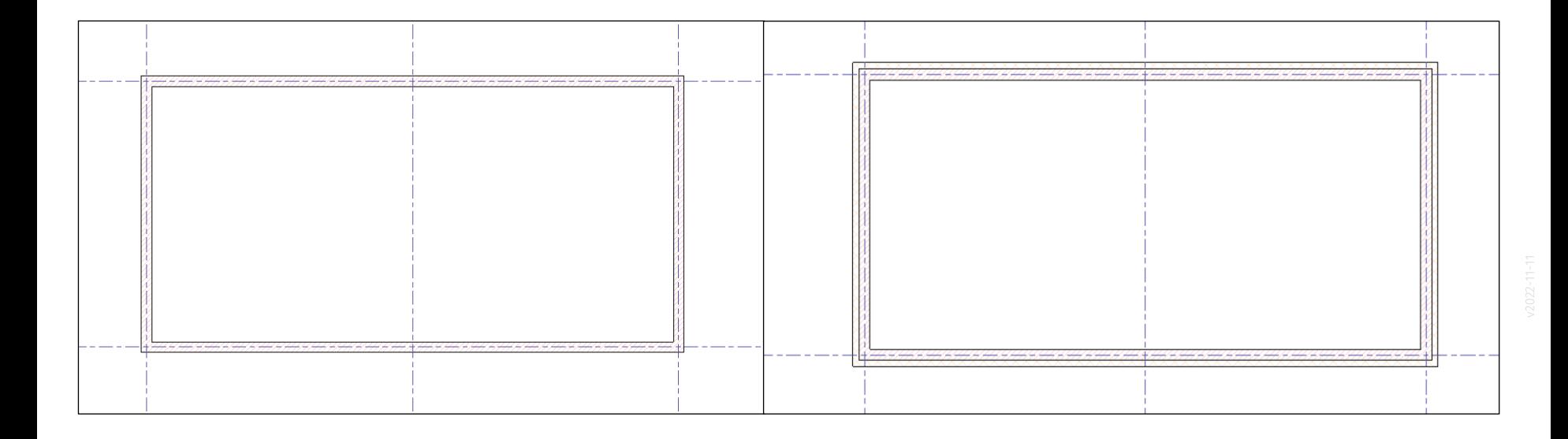

# Innenwände

### Beispiele für Innenwände

Hier im Beispiel verwendete Typen Ziegelwand, 17.5 cm Gipskartonwand, 10,0 cm

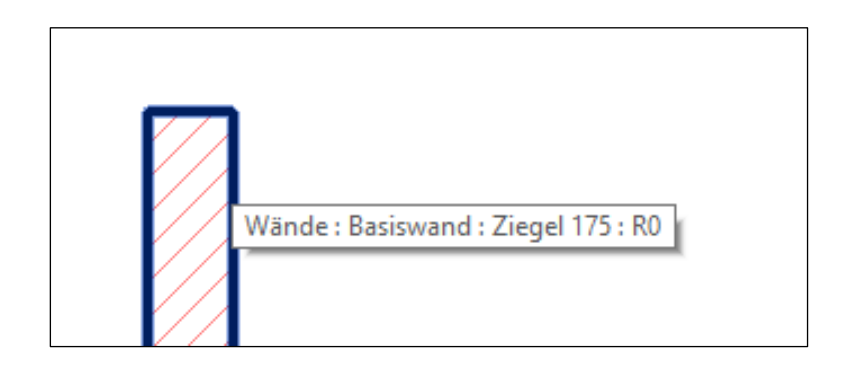

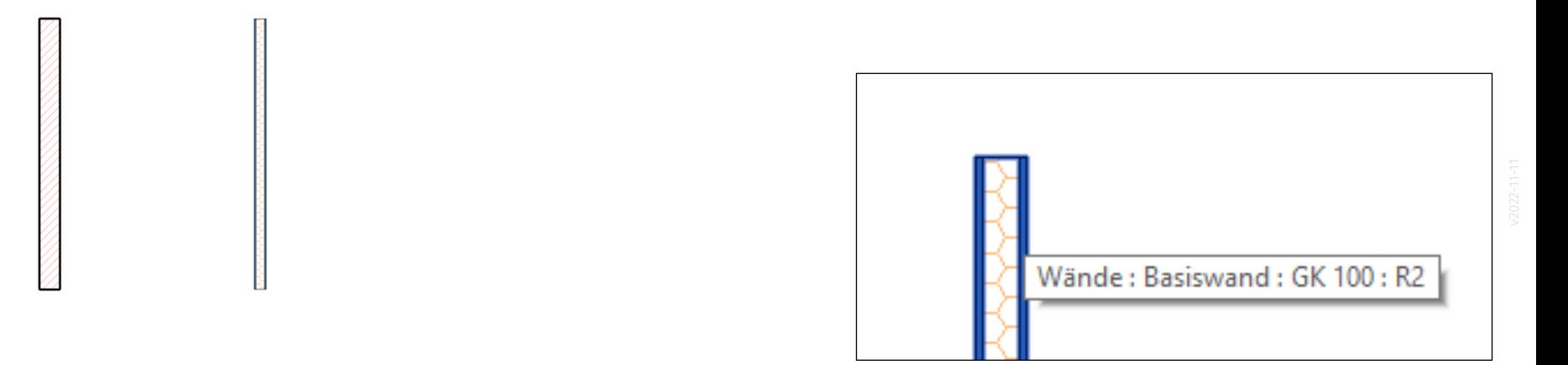

#### Innenwände zeichnen

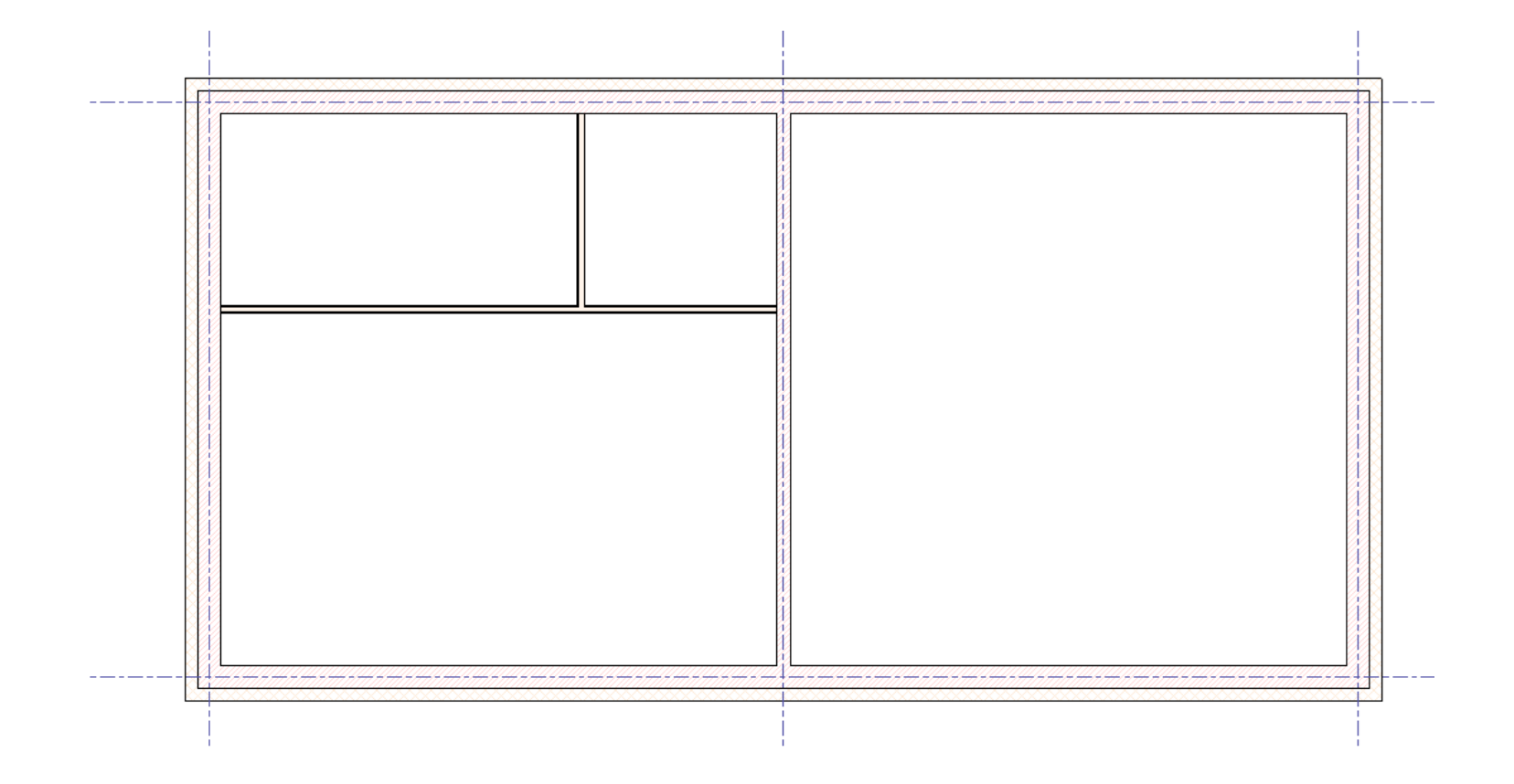

# FENSTER und TÜREN

### Türen

.

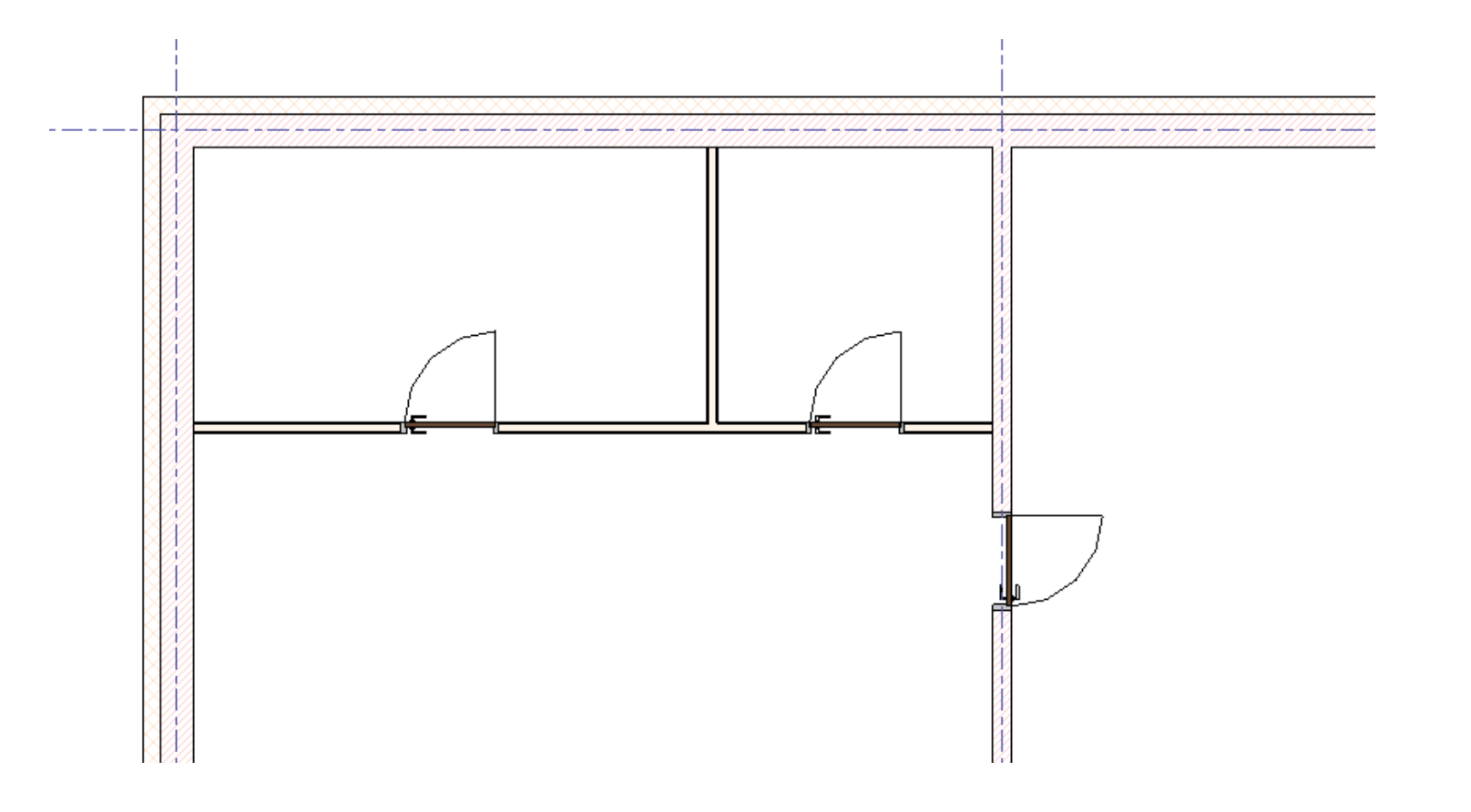

### **Fenster**

#### Fenster

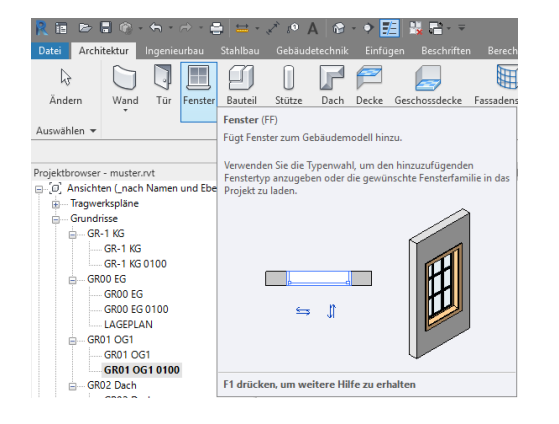

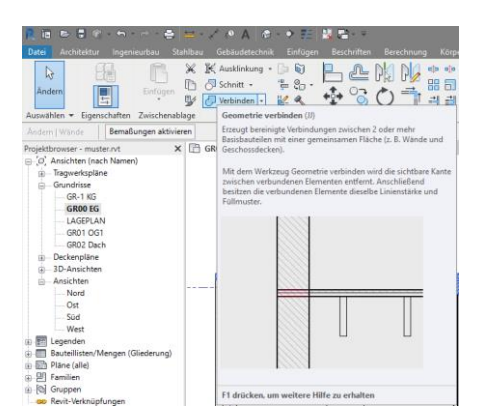

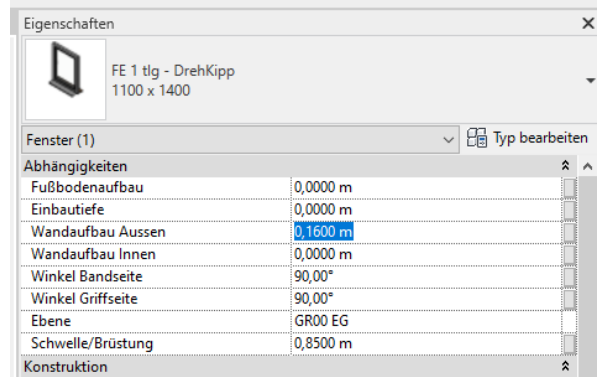

Besonderheit beachten: Wenn die Wand aus zwei Einzelwänden modelliert wird, müssen die einzelnen Wände per Befehl "verbunden" werden.

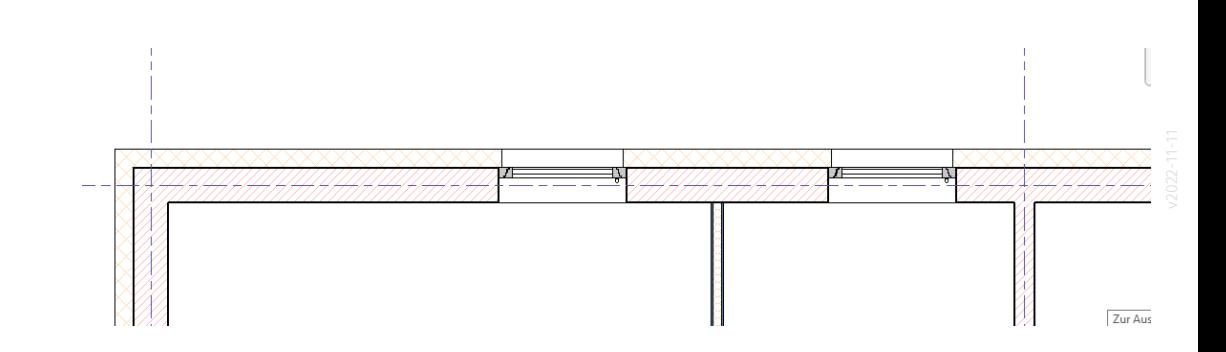

### Geschossdecke

#### SYMBOL für Spannrichtung

Ein Symbol für die Spannrichtung soll nicht dargestellt werden.

Falls vorhanden, bitte löschen.

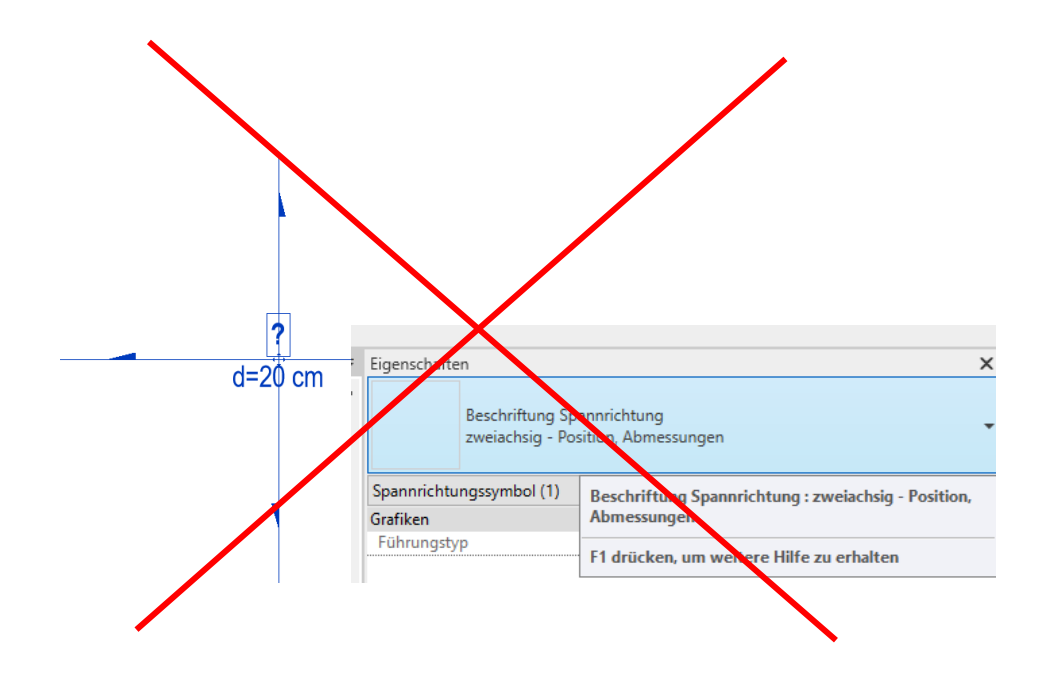

#### Geschossdecken: Tragende Schicht (Betondecke)

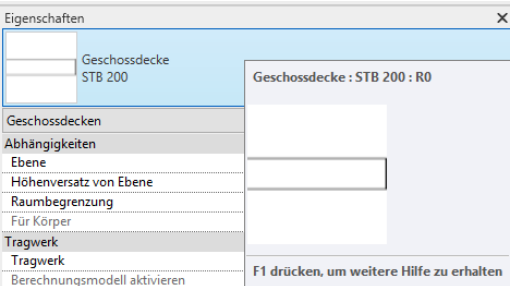

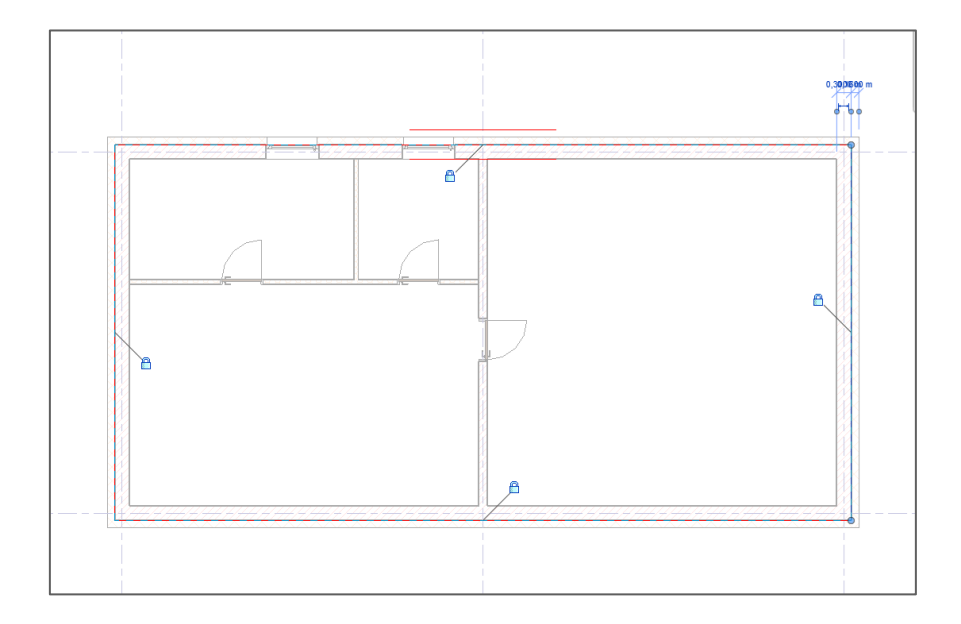

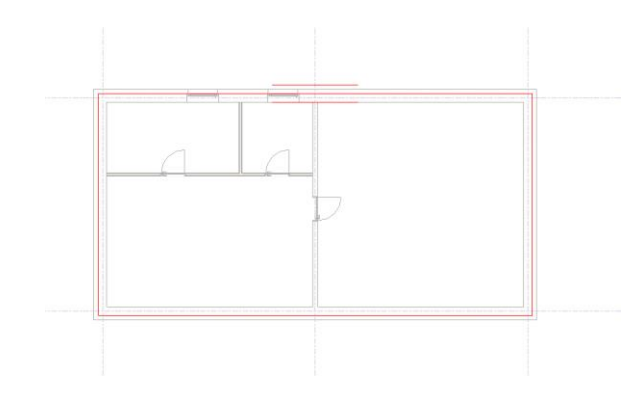

### Und in 3D? Blick in den Schnitt...

#### Schnitt anlegen und benennen.

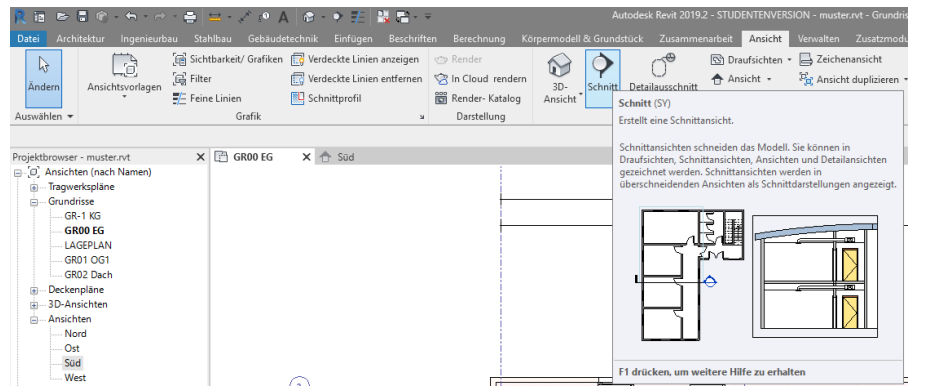

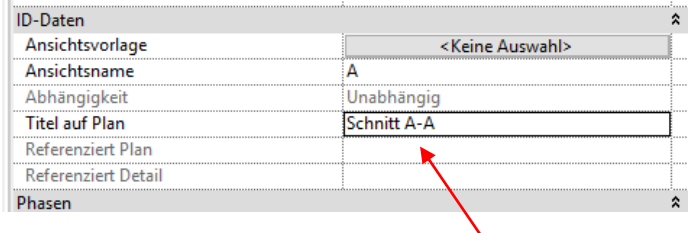

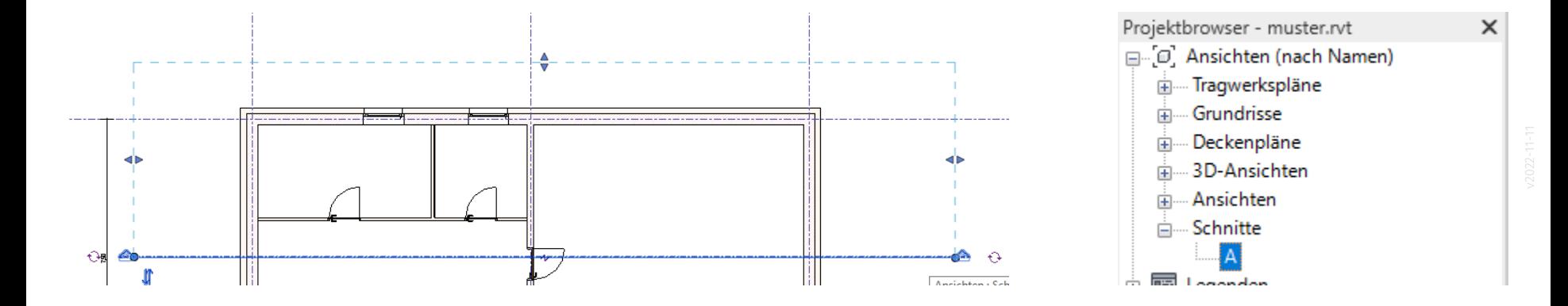

### Modell prüfen, Bauteil-Höhen anpassen

#### Zwischenstand.

 $\epsilon$ 

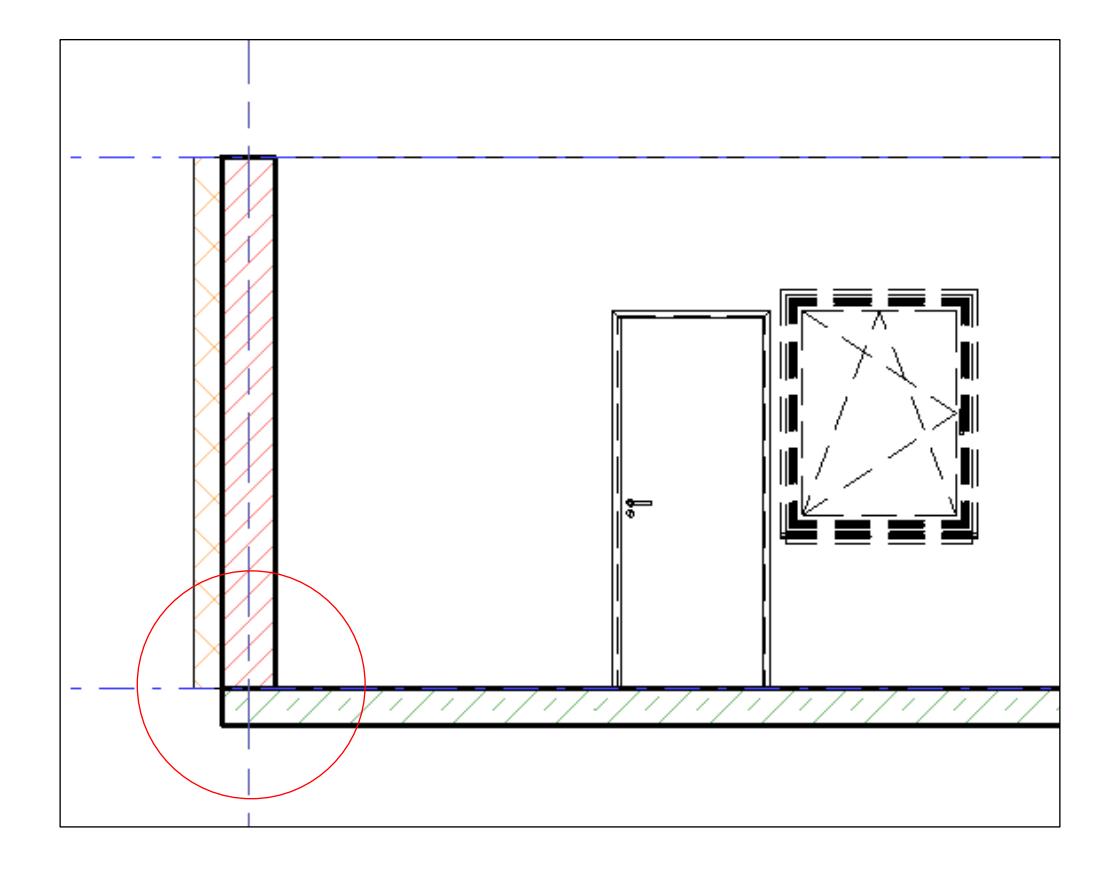
#### Betondecke kopiert.

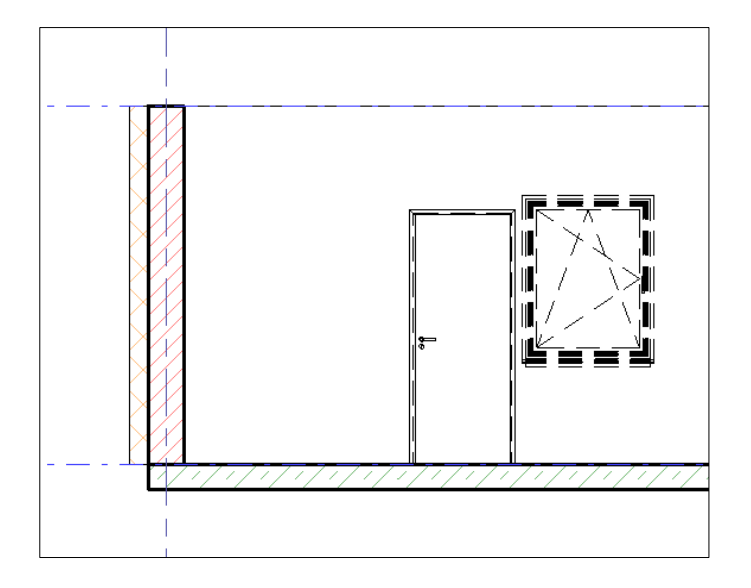

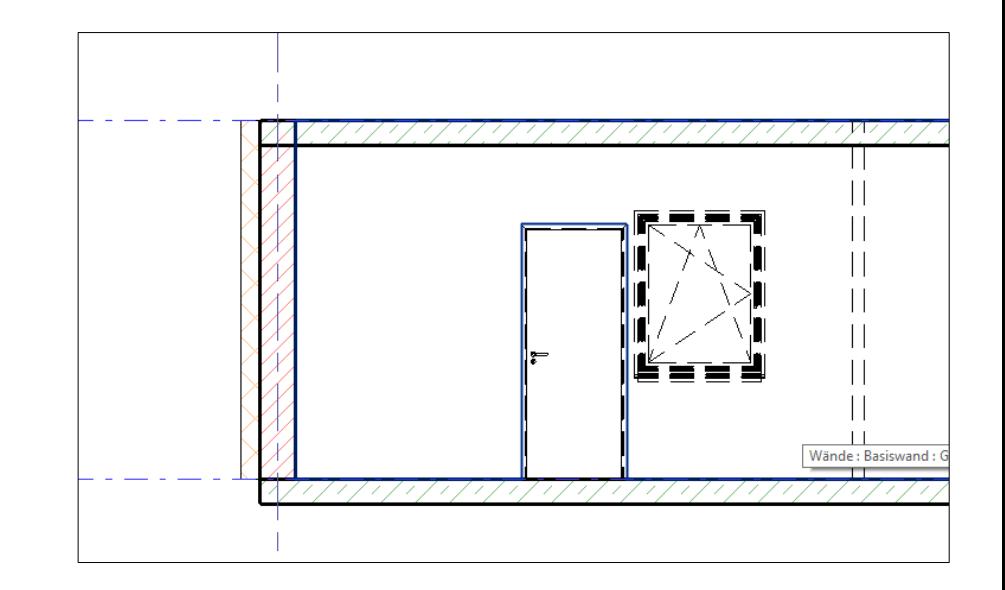

Ist das richtig so?

 $\cdot$ 

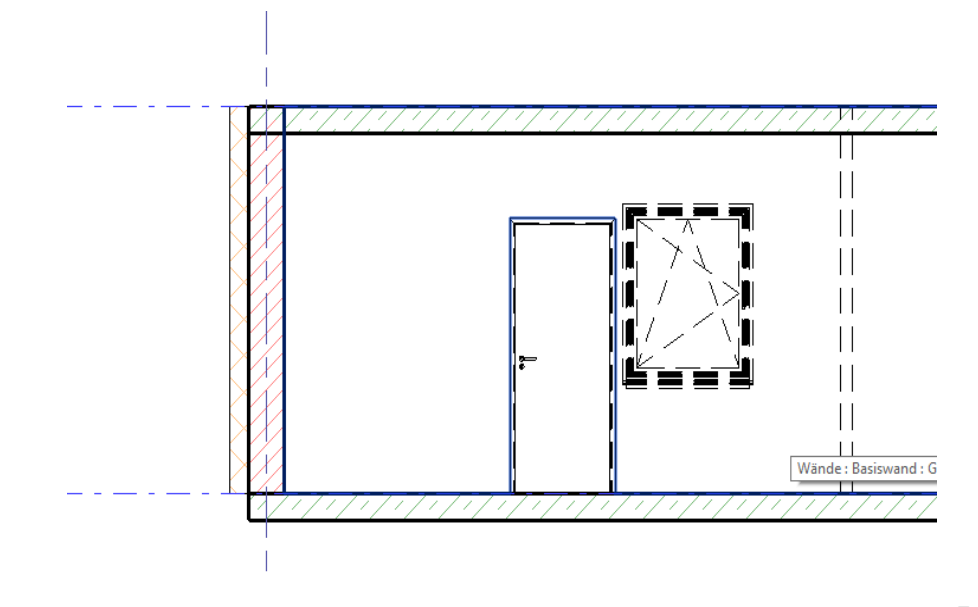

### Das ist nicht richtig so.

Betondecke und Wand schneiden sich

a. Fußbodenaufbau fehlt b. Oberkante Betondecke falsch

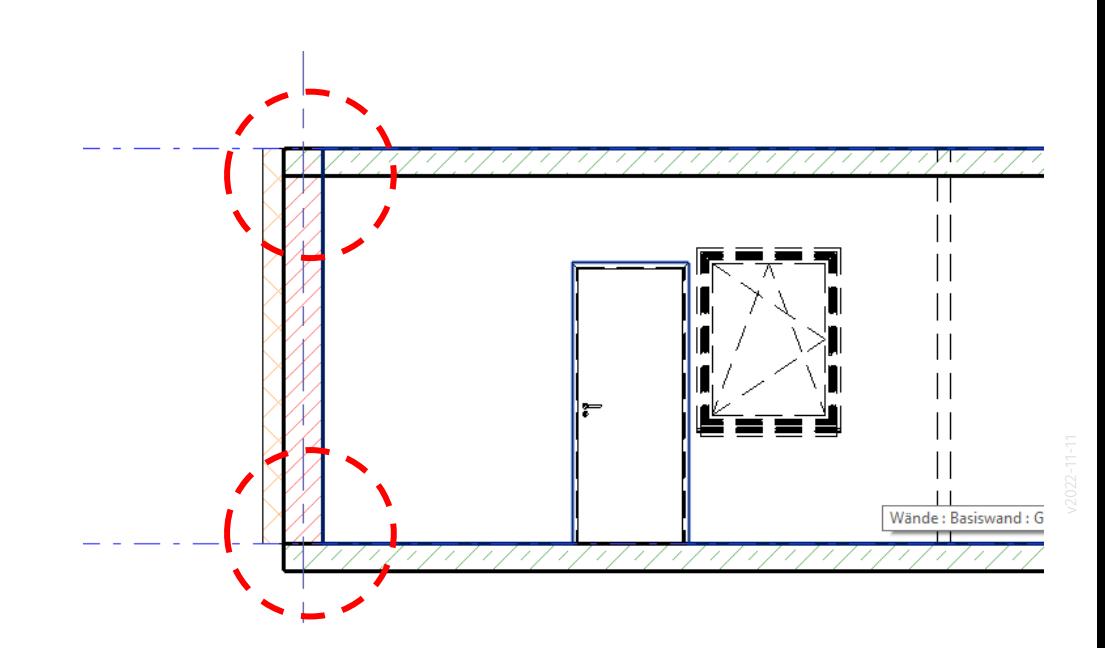

#### Bauteilhöhen anpassen

Fußboden fehlt. Also: Betondecken verschieben.

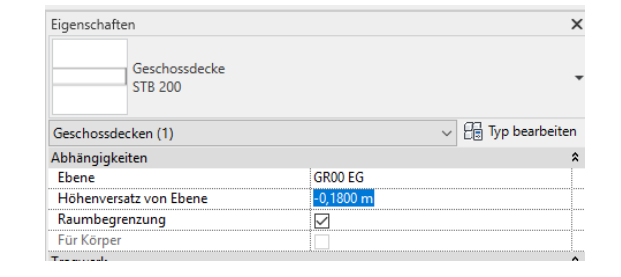

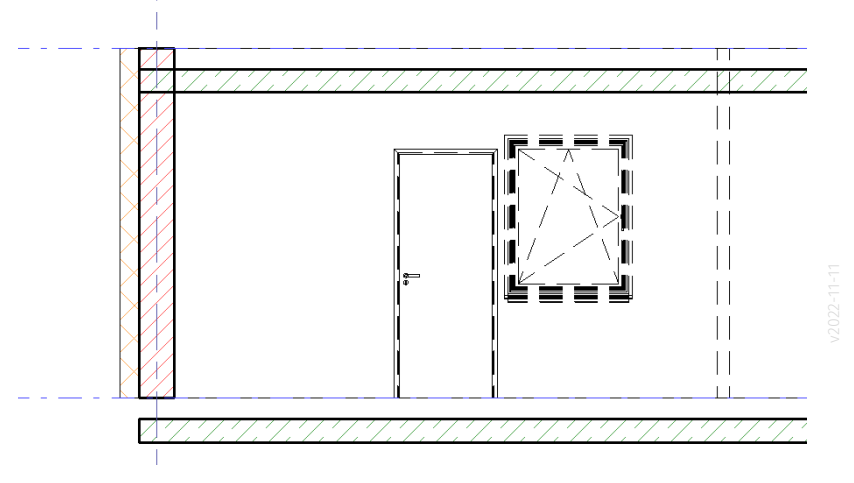

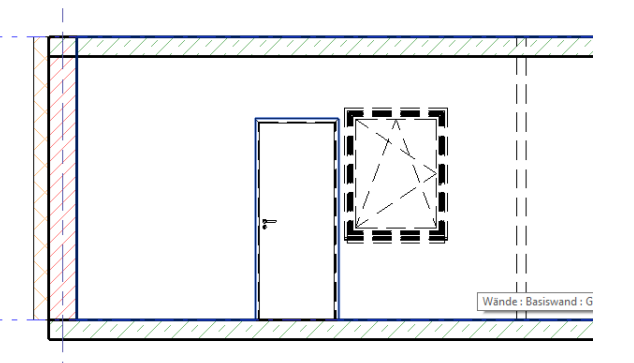

#### Tragende Wandschicht anpassen

Oberkante: Versatz -0,38 m Unterkante: Versatz: -0,18 m

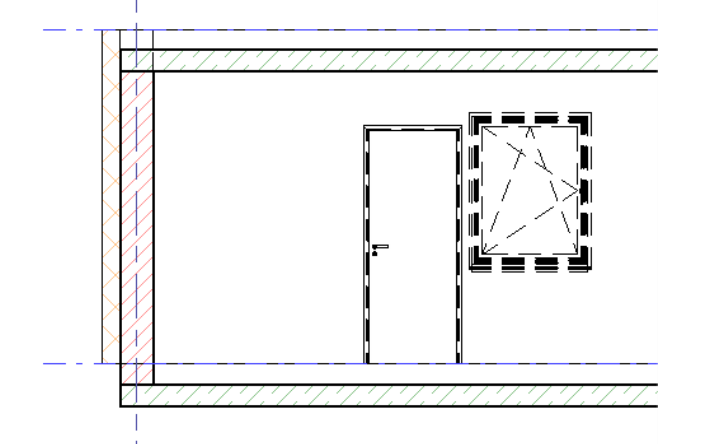

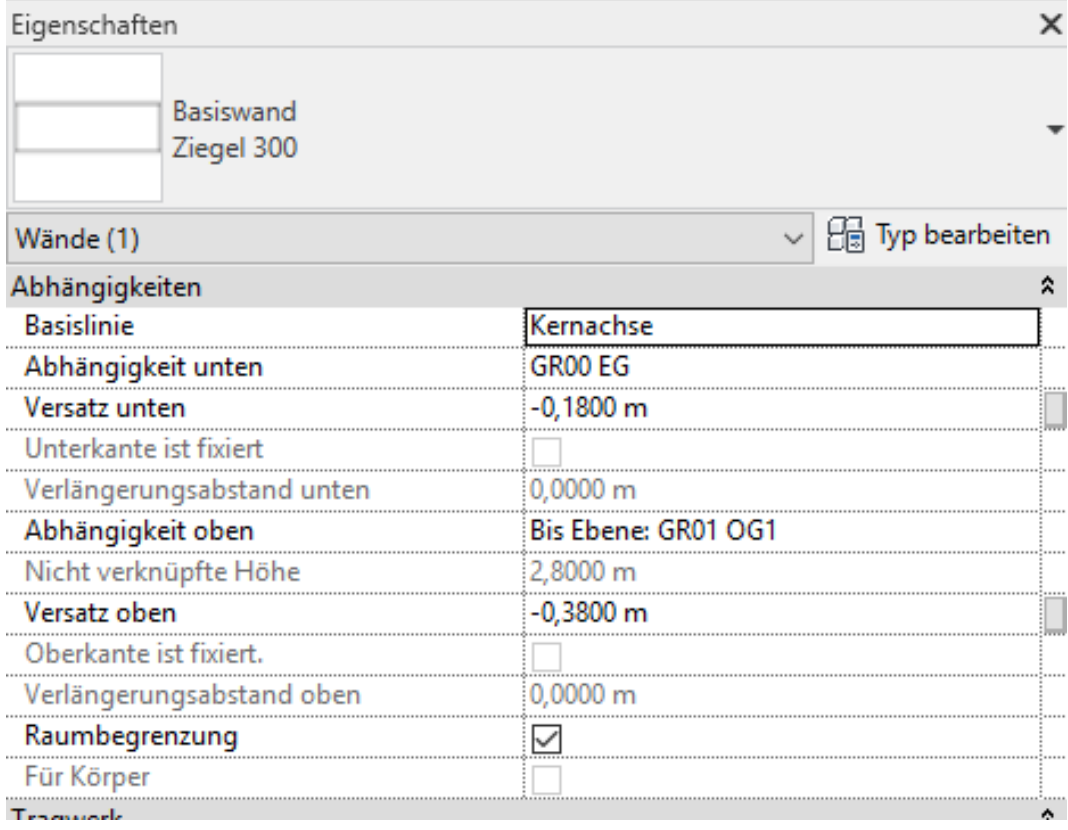

# Fußböden ergänzen

Zwei Beispiele: Jeweils 18 cm Gesamtdicke; einmal mit Fliese als Abschluss, einmal mit Parkett als oberster Schicht.

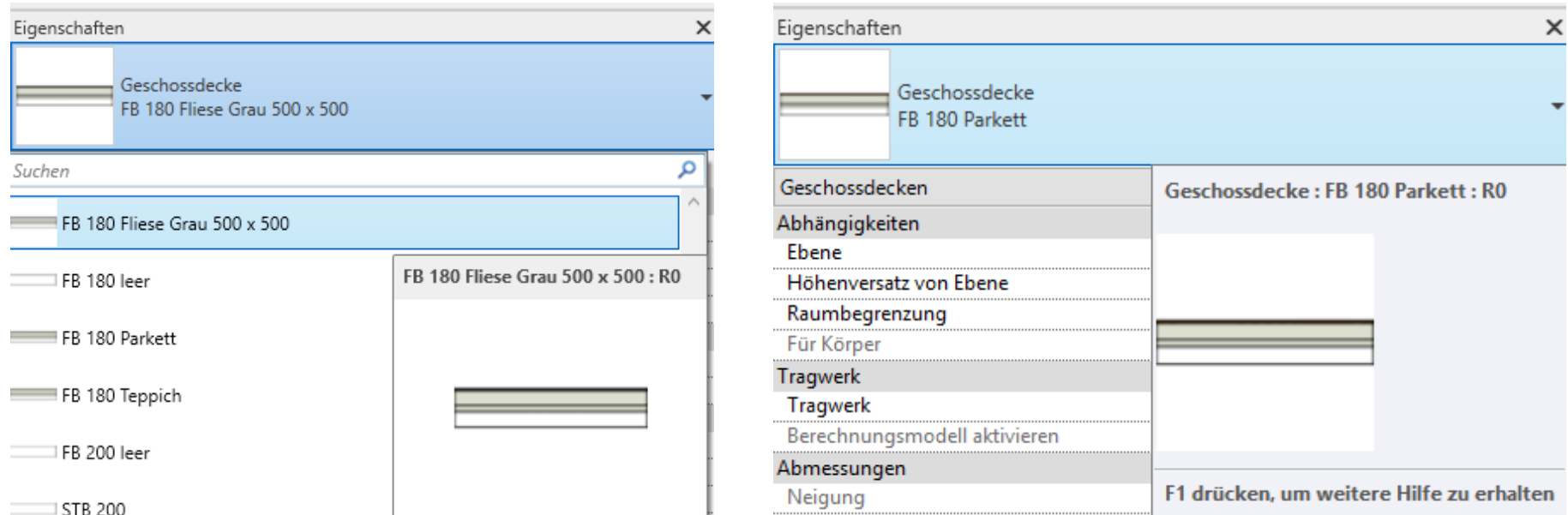

#### Beispiel: Parkett

Der Fußboden endet vor der Wand.

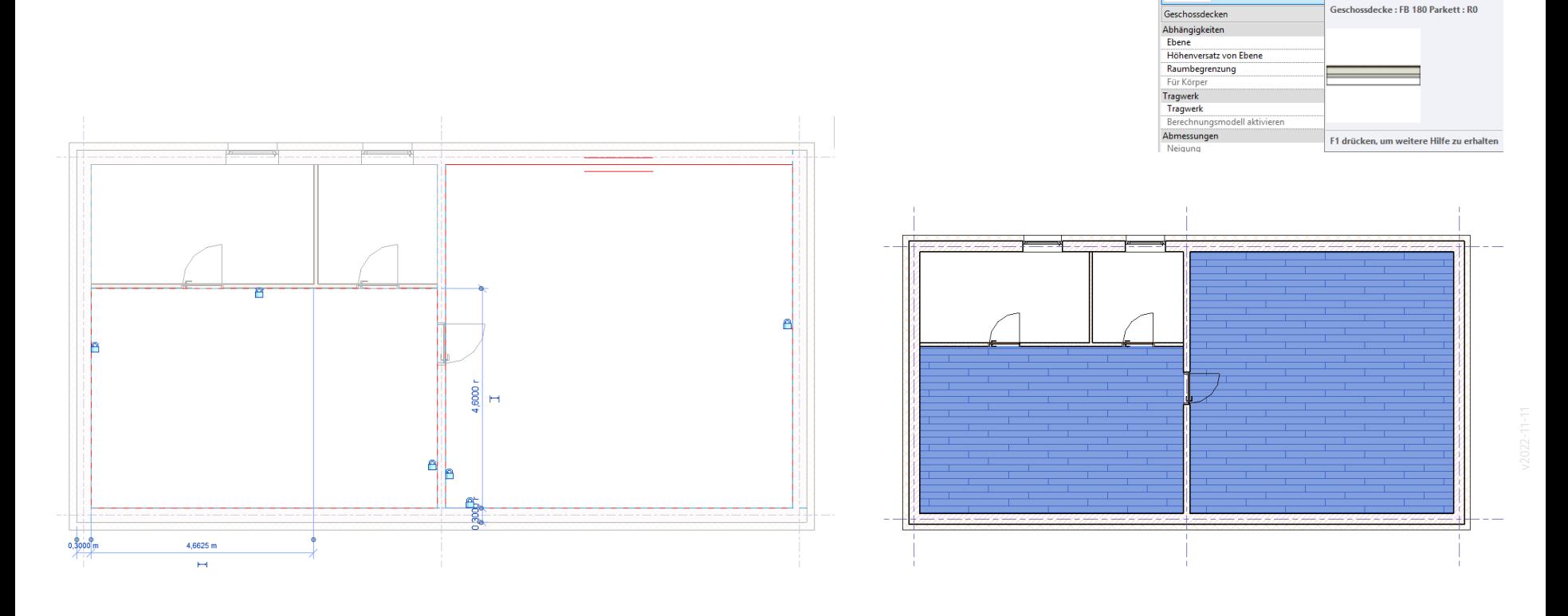

Eigenschaften

Geschossdecke<br>FB 180 Parkett

### **Beispiel: Fliesen**

Hier wird der Fußboden bündig mit den Innenseiten der Wände erzeugt.

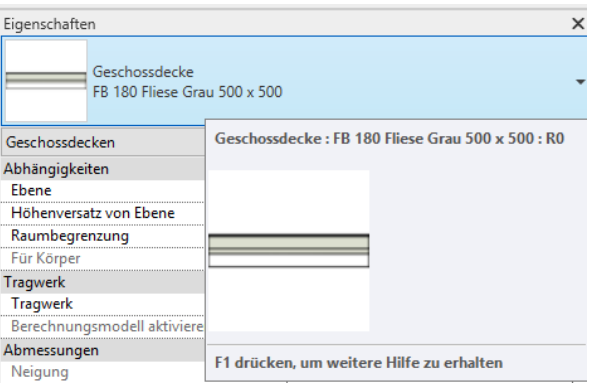

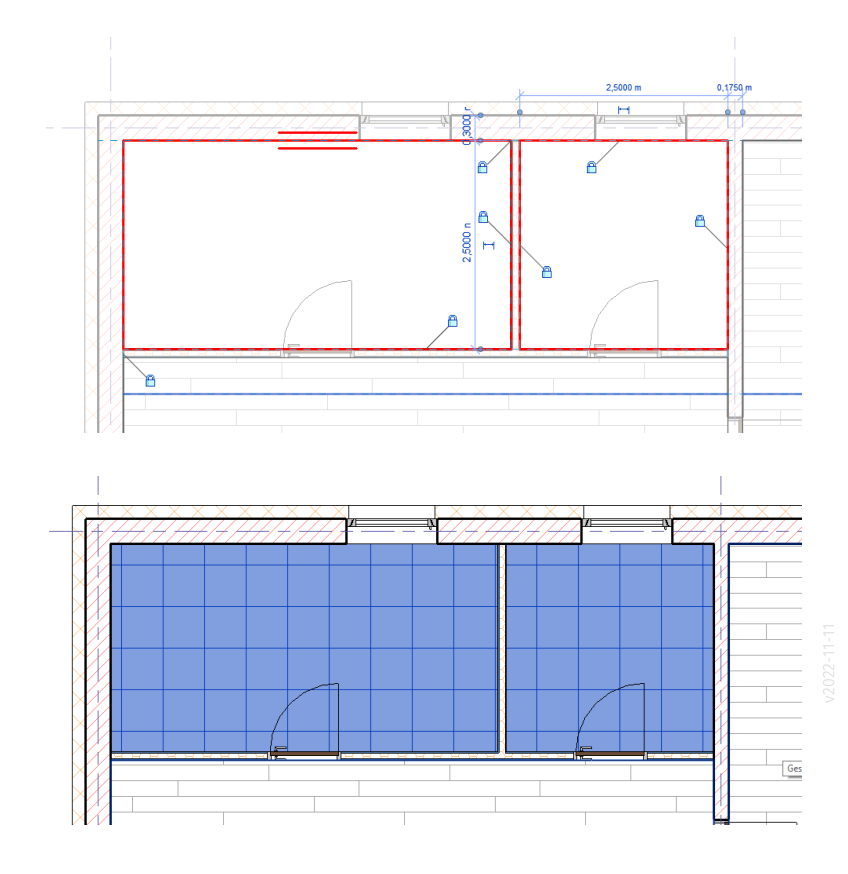

#### Auswahl-Optionen

Nach dem Zeichnen der Decken....

Wir empfehlen, im Regelfall die Option "Elemente nach Fläche auswählen" zu deaktivieren, damit man nicht versehentlich Elemente wie Decken auswählt.

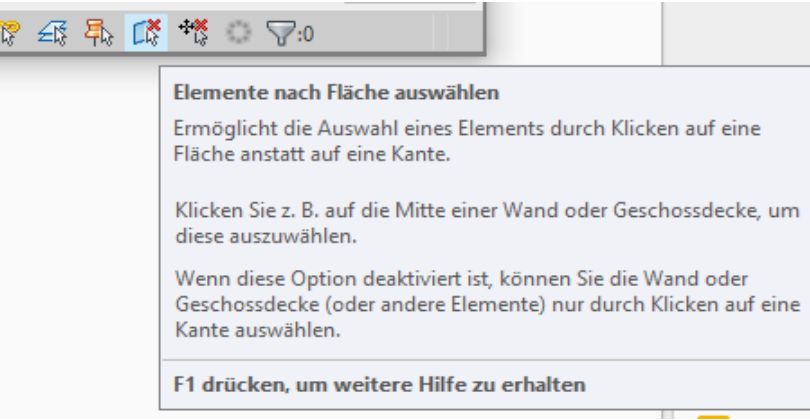

#### Kontrolle im Schnitt

Höhenlagen OK.

Elemente überlagern sich nicht. (Wand <-> Decke)

KG und OG1 fehlen noch.

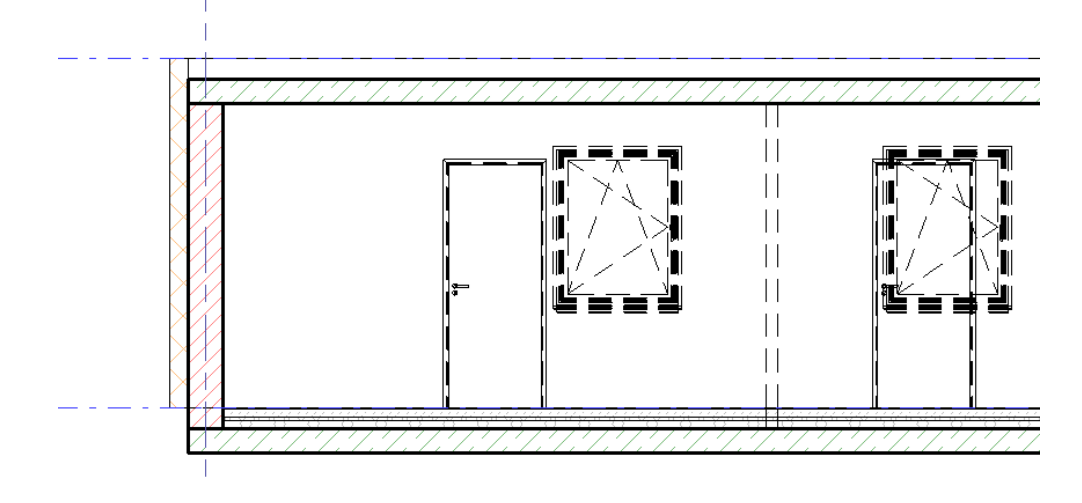

# Räume

#### Räume anlegen, benennen.

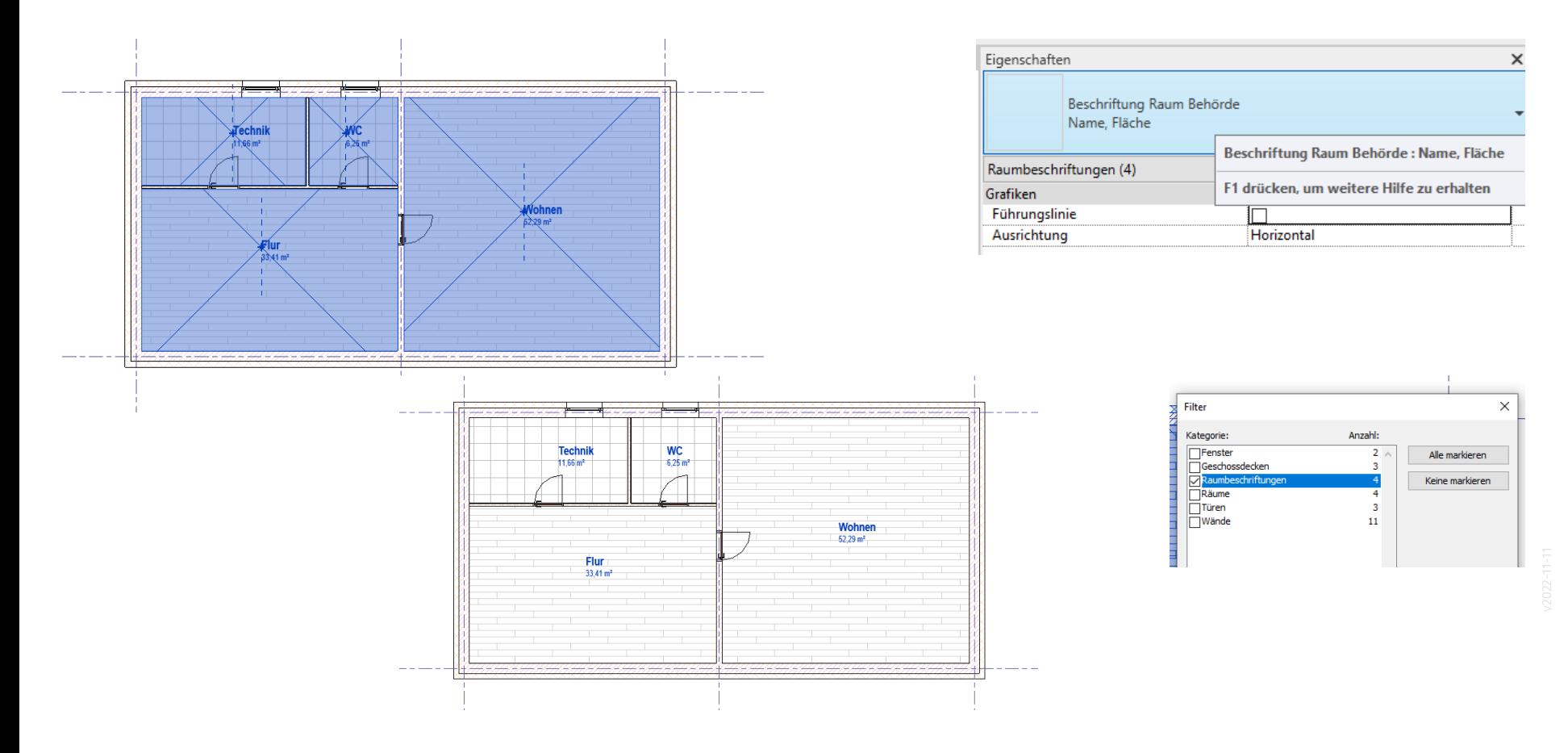

## Andere Etagen durch Kopieren erstellen

Einfaches Prinzip:

Eine Etage fertig zeichnen.

Dann "alles" was kopiert werden soll markieren. (Vorsicht! Hier aufpassen und filtern!)

Dann STRG + C

- Dann in die "Ziel-Etage" wechseln.
- Dann "An aktueller Ansicht ausgerichtet" einfügen.

#### Elemente auswählen, die kopiert werden sollen...

Unbedingt beachten: Voreinstellungen zur Auswahl Je nach Voreinstellung werden Elemente markiert

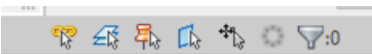

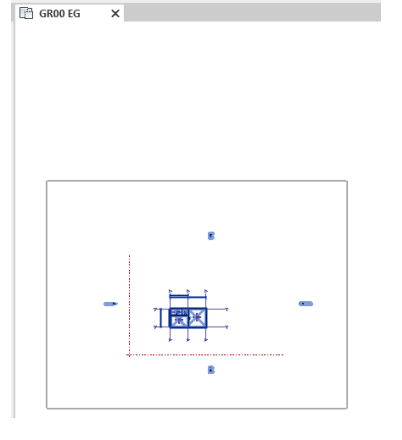

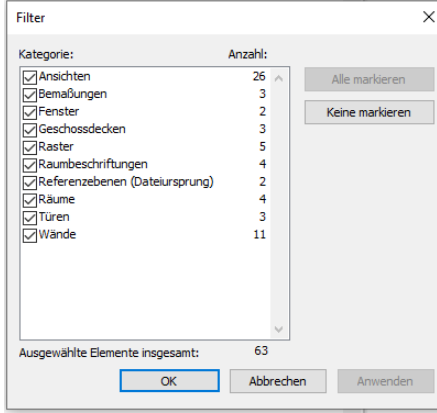

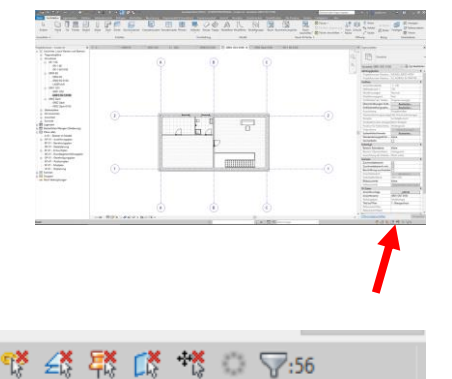

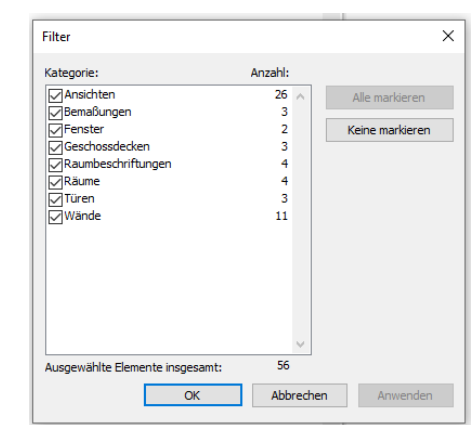

Unbedingt beachten: Auswahl sinnvoll filtern, wenn man Elemente zwischen Etagen kopiert.

Falls versehentlich Elemente wie "Ansichten", "Raster" oder "Referenzebenen (Dateiursprung)" im Auswahlsatz sind, sollten diese herausgefiltert werden.

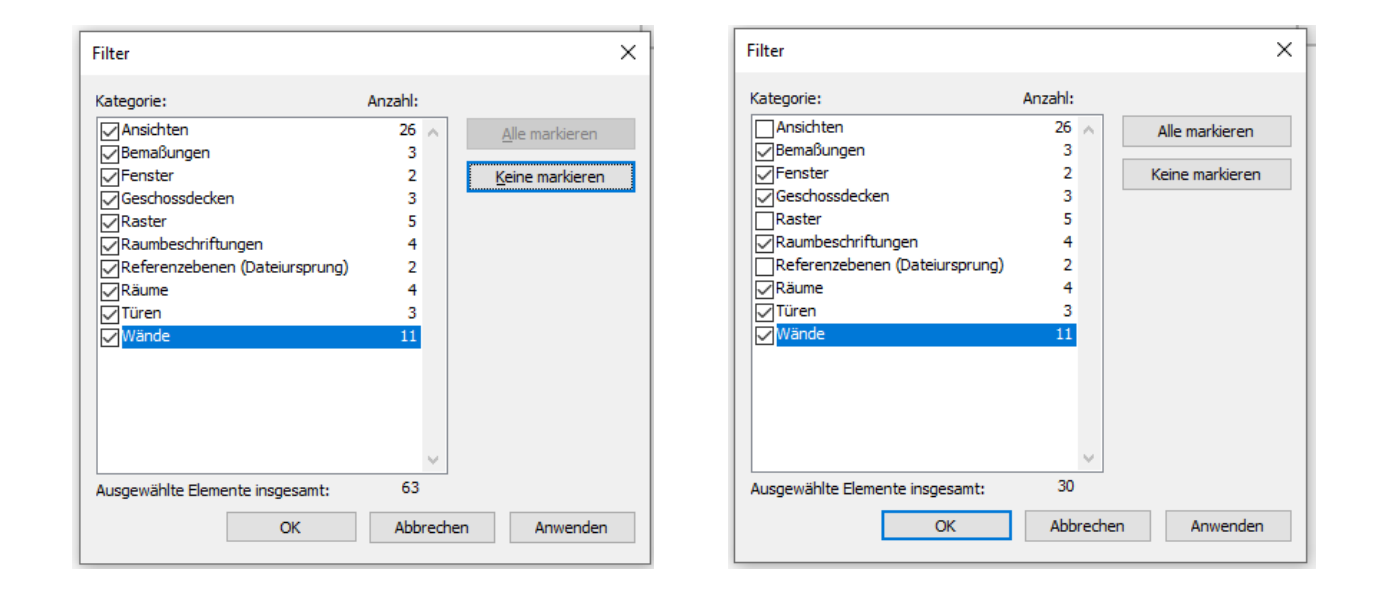

#### Beispiel: OG1 entsteht als Kopie von EG

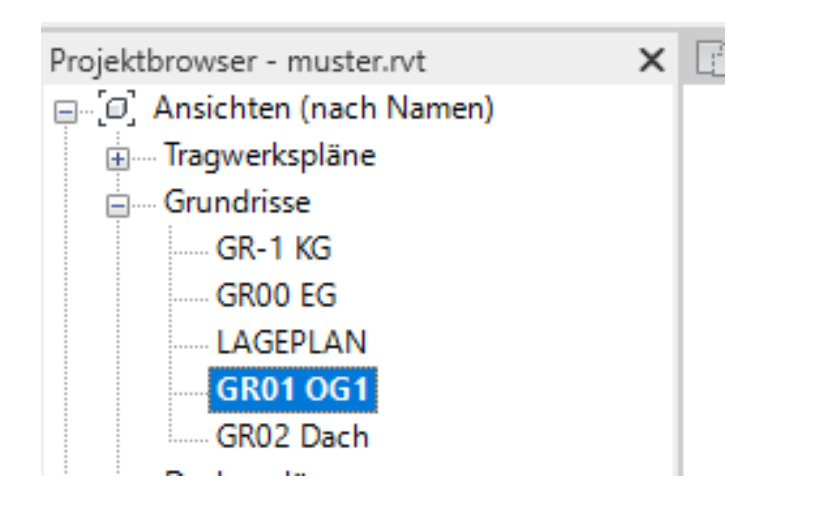

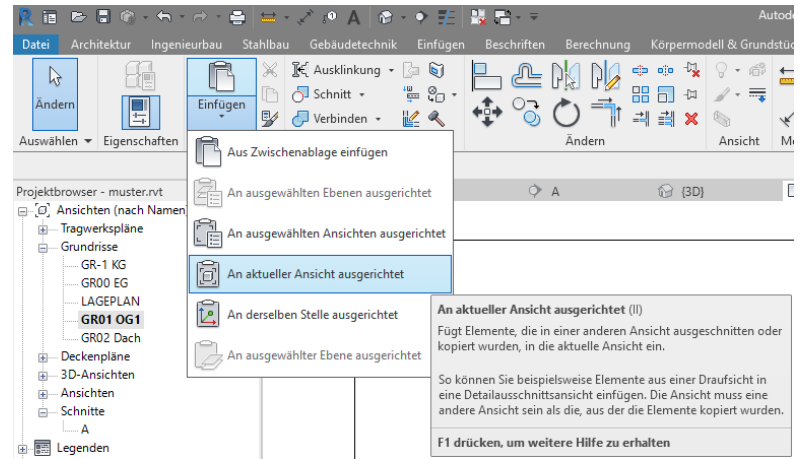

#### Trotzdem aufpassen. Hier ein Fehler...

Einmal zum Mitdenken. Wenn man im Grundriss alles markiert, auch filtert, sieht die Auswahl so wie unten dargestellt aus.

Jetzt STRG + C und dann im OG1 einfügen. Was passiert?

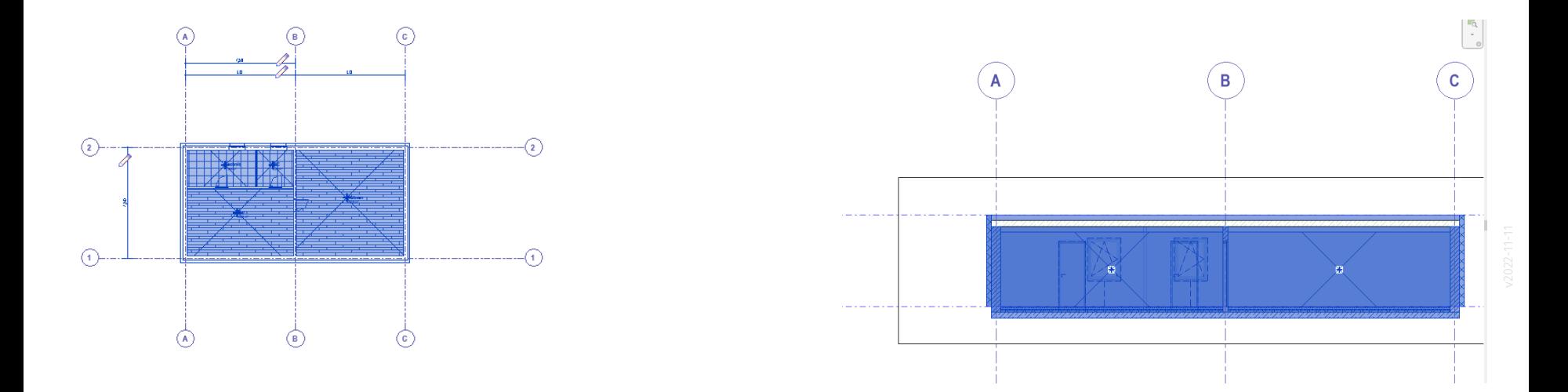

#### Nach dem Einfügen kommt eine Warnung. Warum?

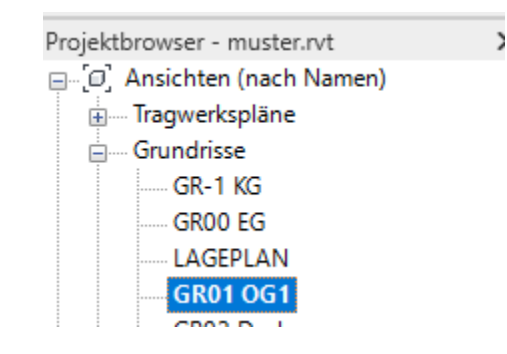

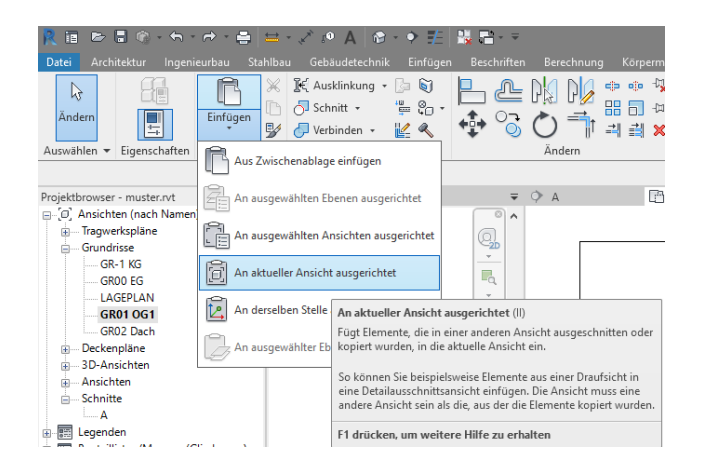

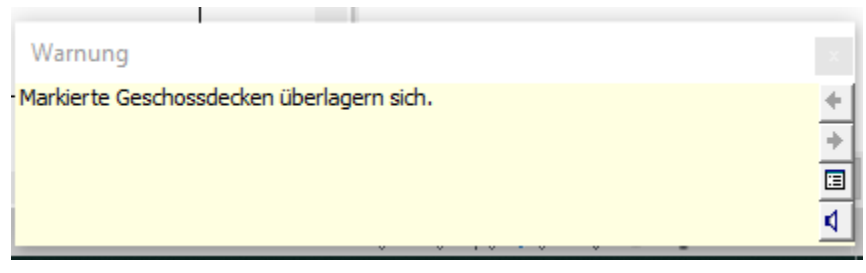

#### Fehlersuche

Die Warnungen rechts oben am Bildschirm sollten ins Auge fallen...

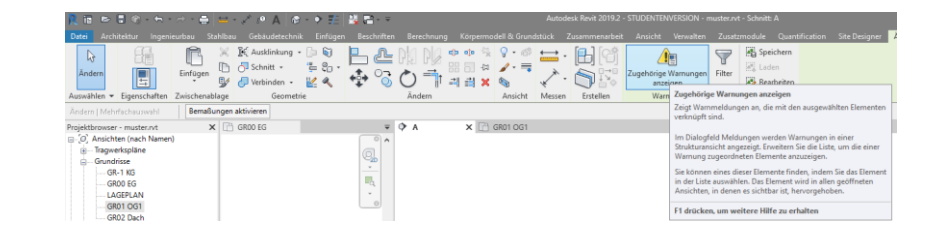

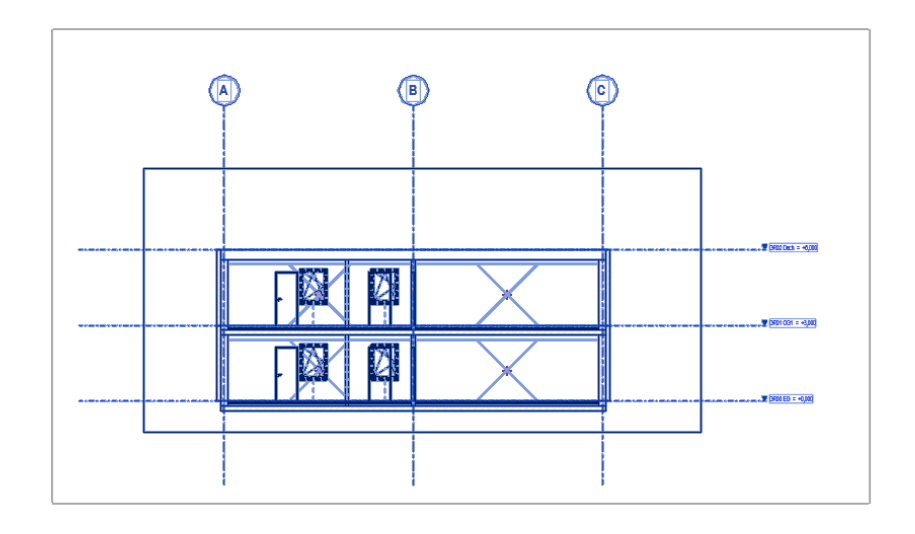

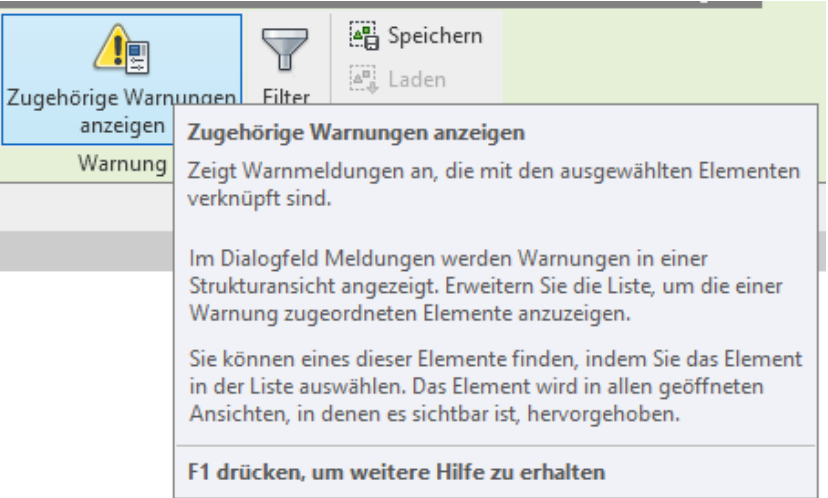

57

#### Die Meldungen zusammen mit der Vorschau zeigen, wo das Problem liegt

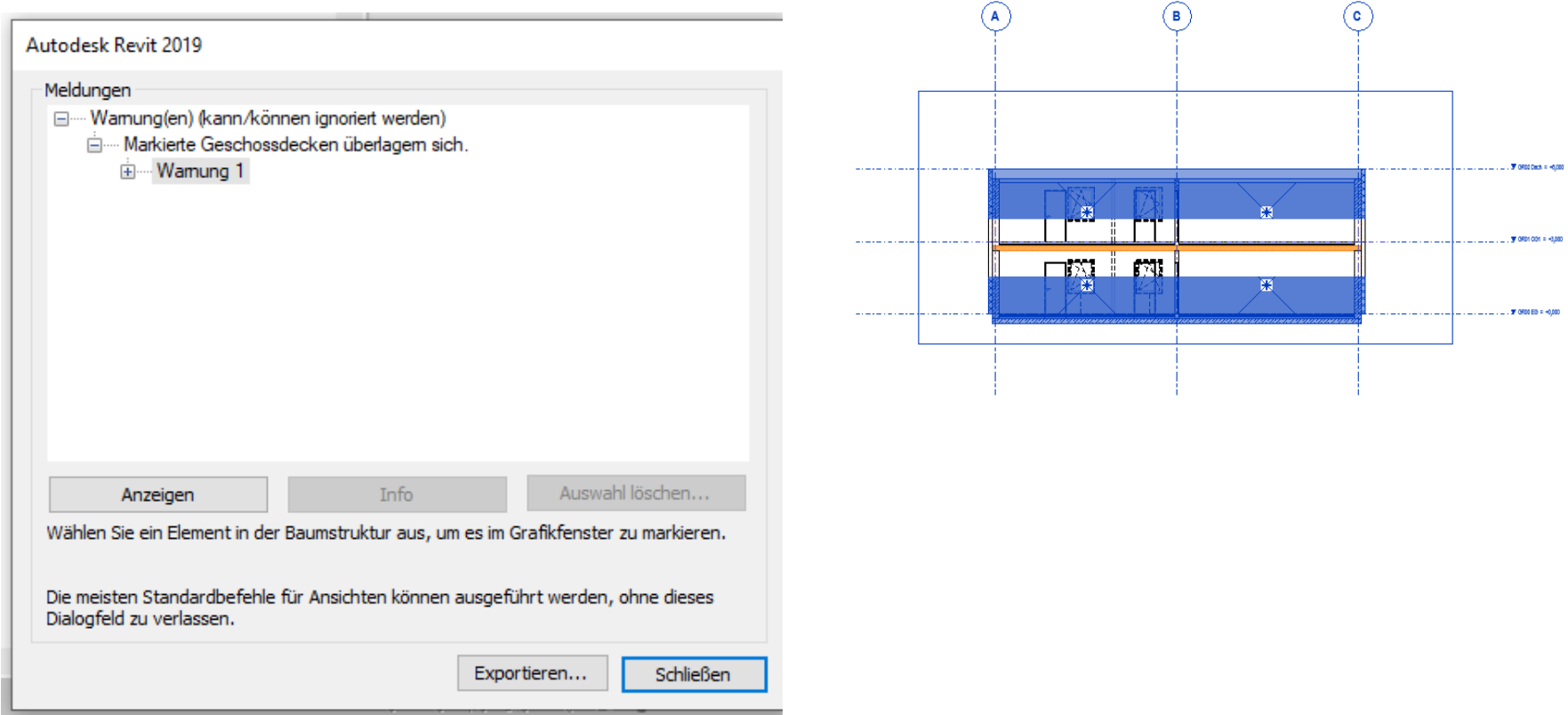

#### Über die Warnungen erkennt man, dass man es mit zwei Decken zu tun hat...

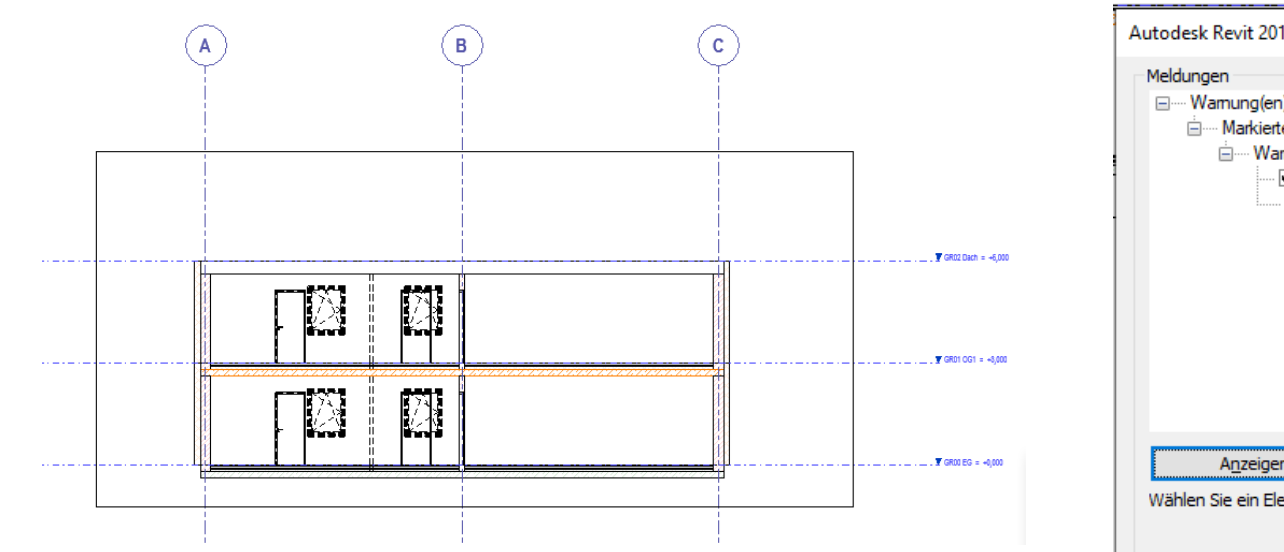

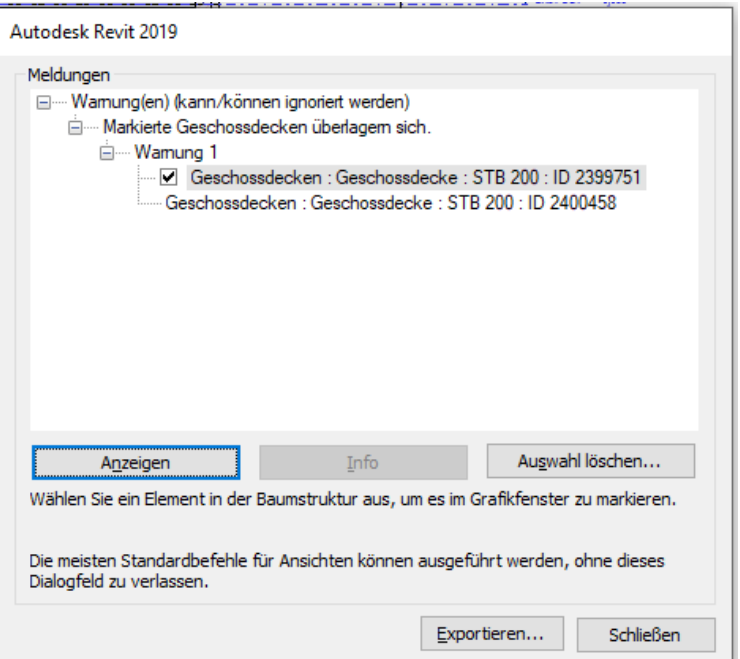

#### Der Hintergrund ist klar...

Wir hatten versehentlich die Decke zwischen EG und OG1 dupliziert.

Nach dem Löschen der (doppelten) Decke ist wieder alles in Ordnung. Wenn man danach alles markiert, gibt es auch keine weiteren Warnungen mehr.

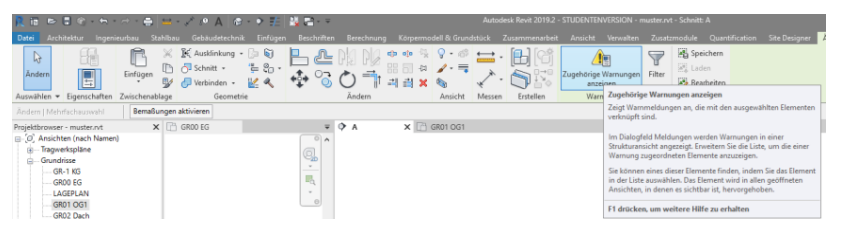

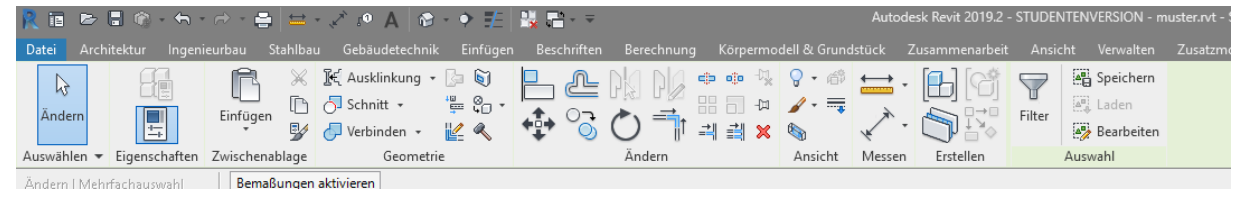

#### Zwischenstand nach dem Kopieren

.

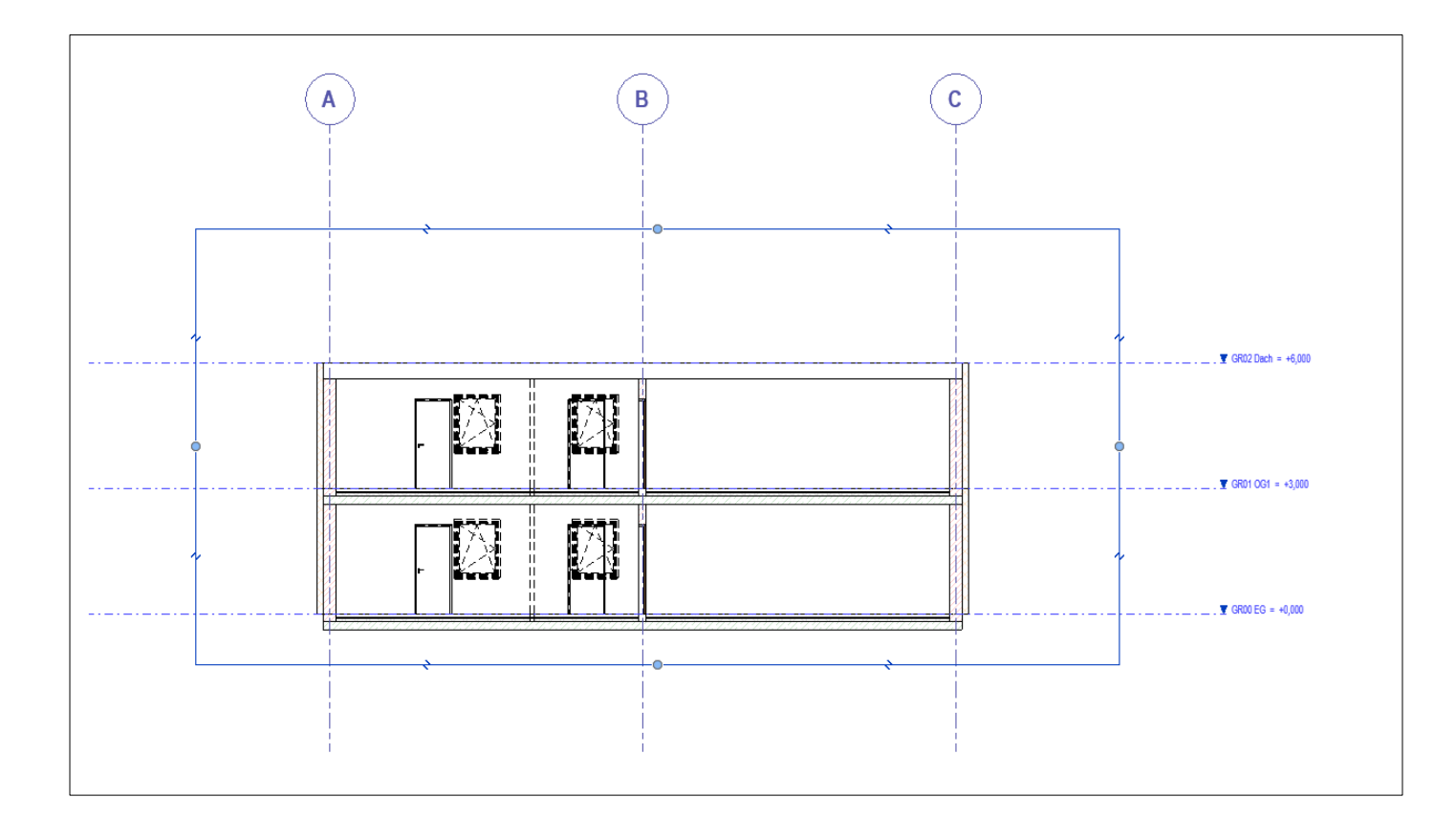

## Ebenen mit Treppe verbinden

Wir brauchen Deckendurchbrüche.

Drei Lösungsansätze bieten sich an:

- 1. "Begrenzung bearbeiten",
- 2. "Deckenausparung als Familie"
- 3. "Schacht".

Wir brauchen Deckendurchbrüche.

"Begrenzung bearbeiten"

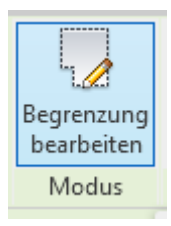

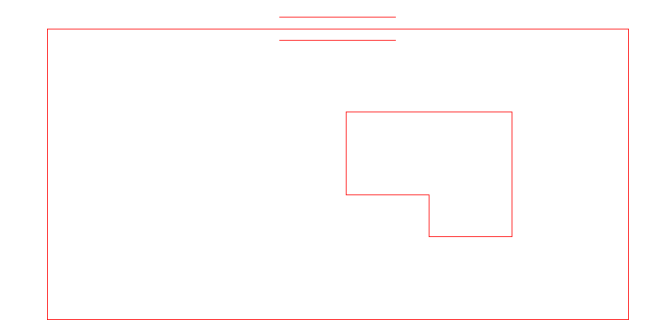

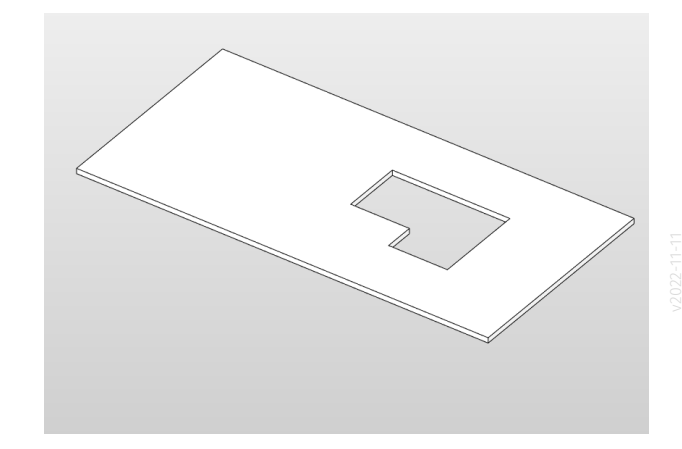

#### "Löcher" in den Decken erzeugen

Wir brauchen Deckendurchbrüche.

#### "Deckenöffnung als Familie"

Vorteil dieser Methode: Nicht nur Durchbrüche gehen, sondern auch Aussparungen.

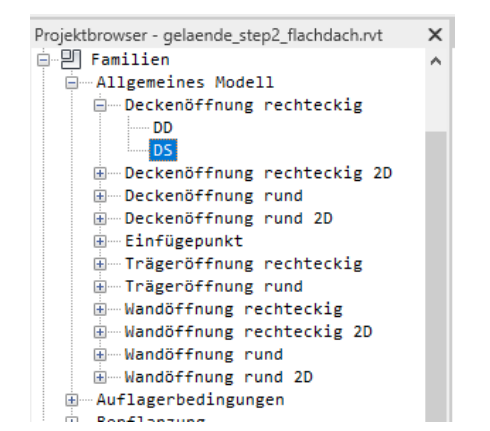

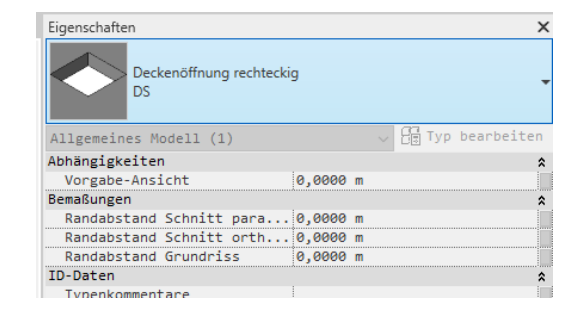

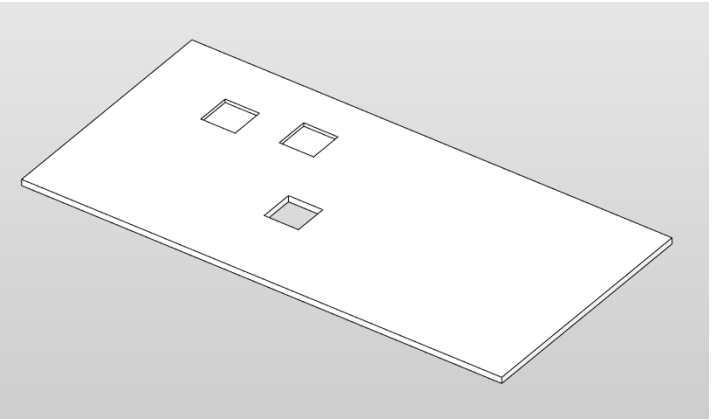

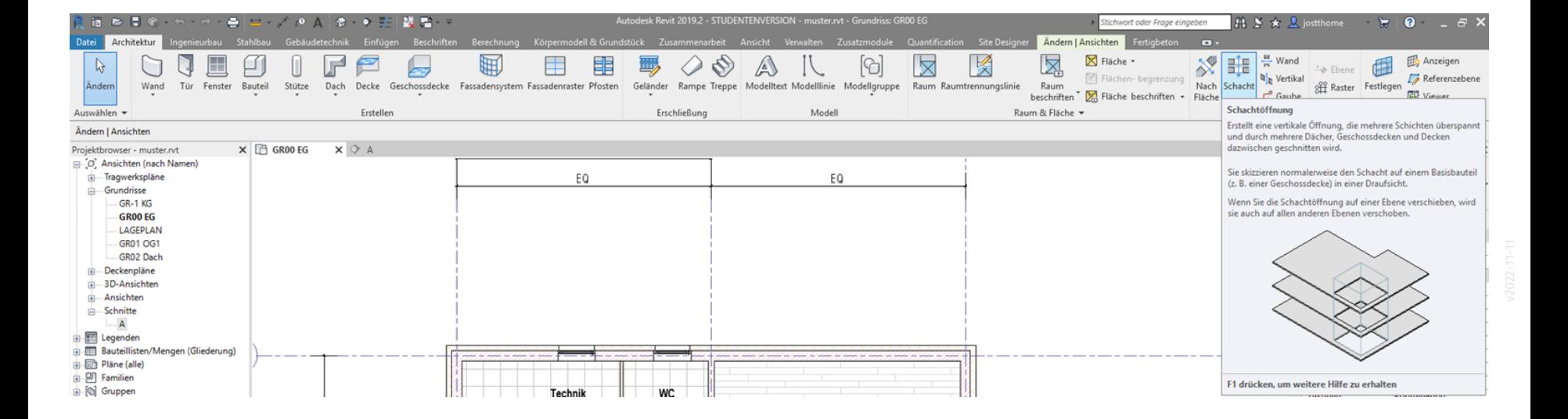

### Test für Schacht.

Im Moment ist noch nicht ganz klar, wie die Treppe aussehen soll.

Es wird testweise ein "Schacht" eingesetzt.

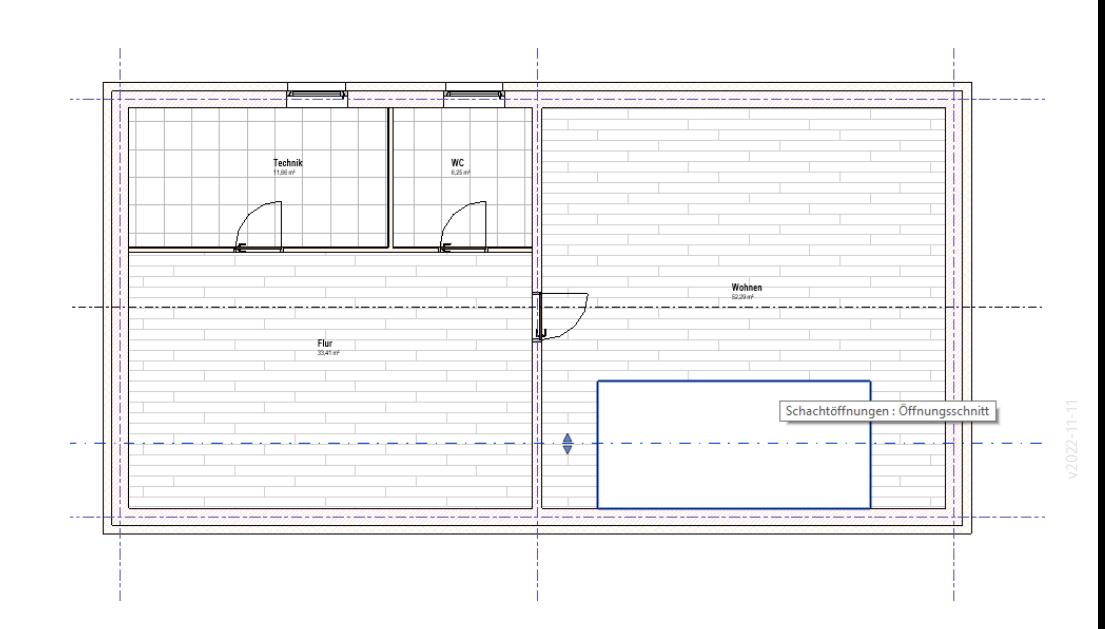

Funktion "3D-Schnittbereich" schafft Übersicht oder "Durchblick"... Wenn man am Modell arbeitet, braucht man Tools, um schnell beliebige Ecken des Gebäudes untersuchen zu können. Eine wichtige Funktion in dem Zusammenhang ist die Aktivierung und Anpassung des "3D-Schnittbereichs".

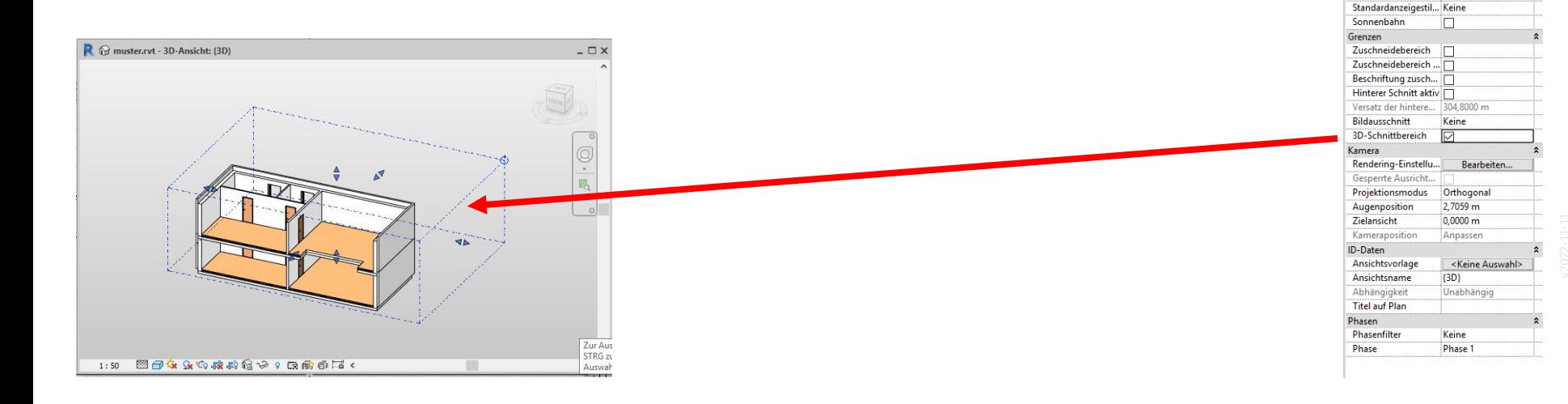

Eigenschaften M

3D-Ansicht: (3D) Abhängigkeiten

Maßstabswert 1:

Detaillierungsgrad

Grafikdarstellungso...

Grafiken Ansichtsmaßstab

**Disziplin** 

3D-Ansicht

Projektbrowser Glie... MODELLIERSICHTEN Projektbrowser Glie... 00 ISOMETRISCH

 $1:50$ 

50

Fein Sichtbarkeit der Tei... Original anzeigen Überschreibungen ...

Verdeckte Linien an... Nach Disziplin

 $\sqrt{|H|}$  Typ bearbeiter

Bearbeiten...

Bearbeiten..

Architektonisch

### Der Schacht funktioniert wie ein "negatives Volumen"

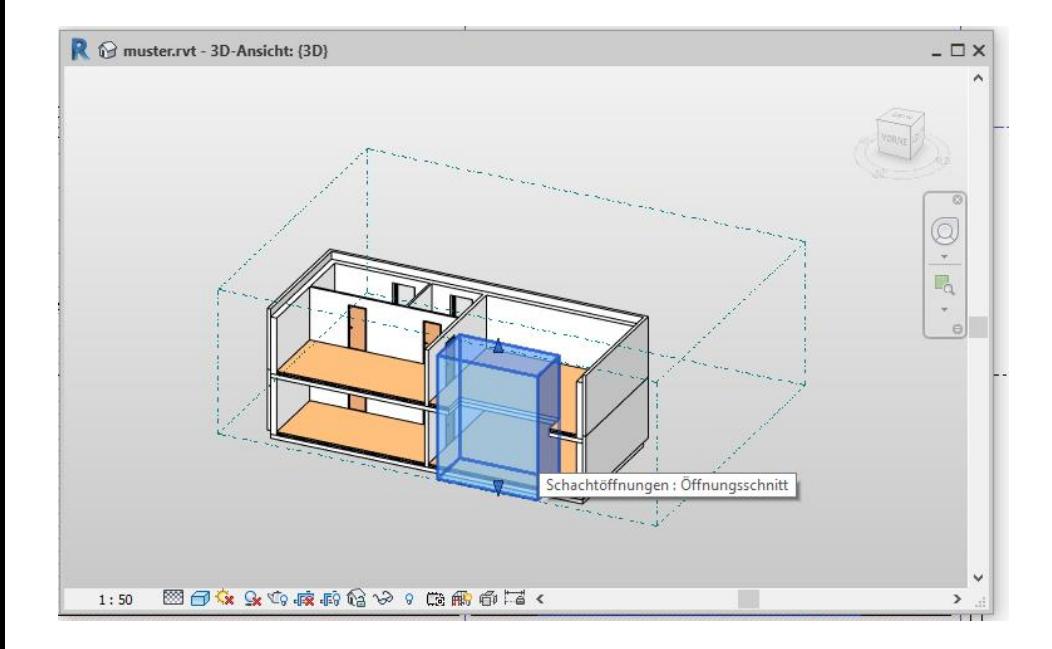

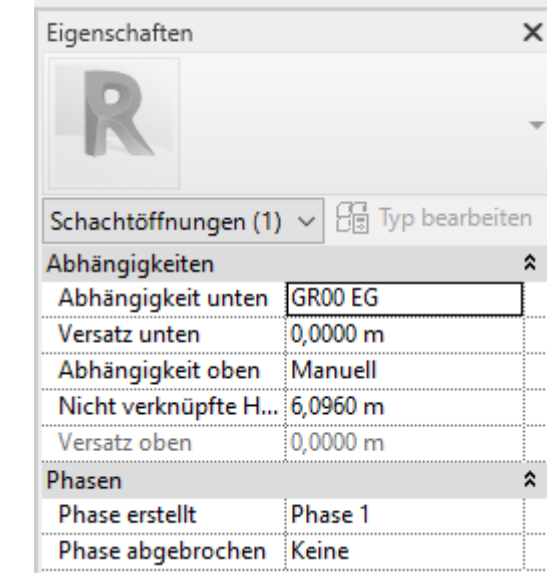

# **Treppe**

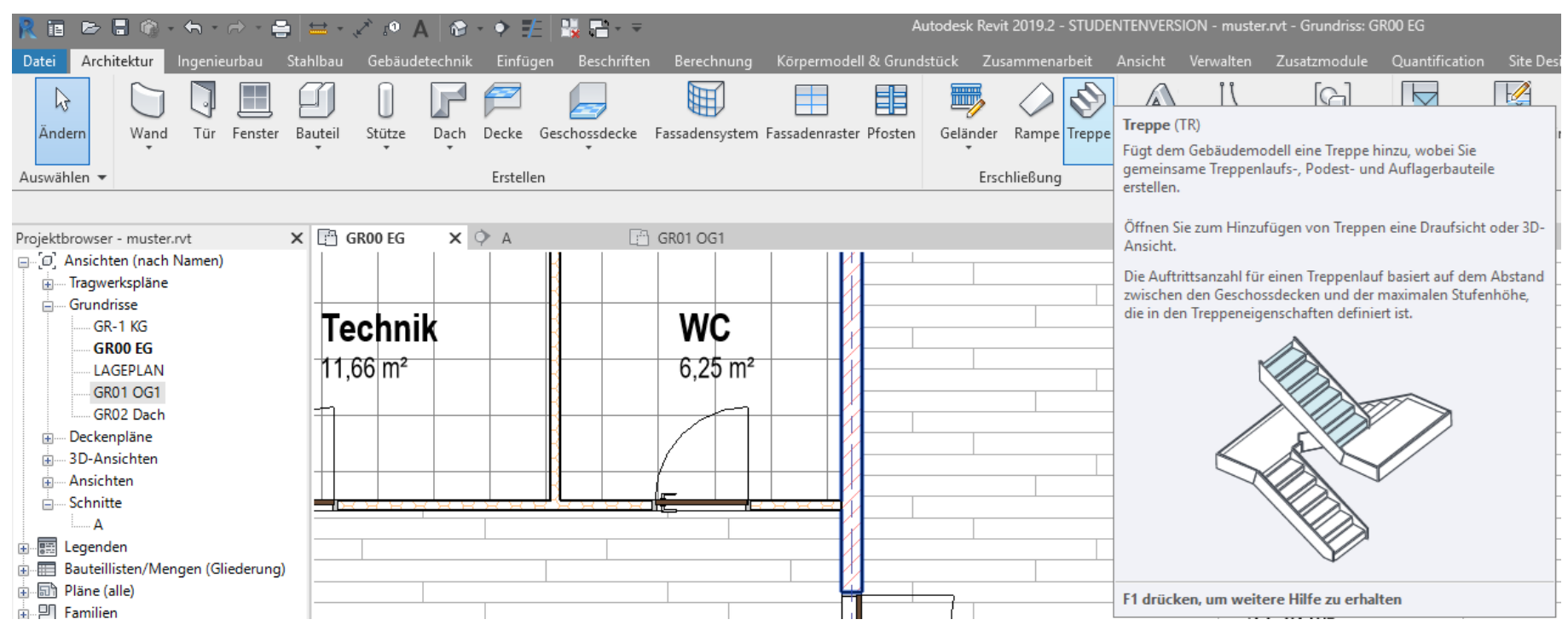
## Treppe zeichnen

Geeigneten Typ wählen. Parameter anpassen.

Vorsicht: Voreingestellt für "Auftrittsbreite" war: 0,20m Hier: Auftrittsbreite angepasst zu: 0,28m

Wir sehen immer wieder in den Abgaben zu steile Treppen! Bitte diesen Fehler vermeiden. Siehe auch "Lektion TREPPEN"

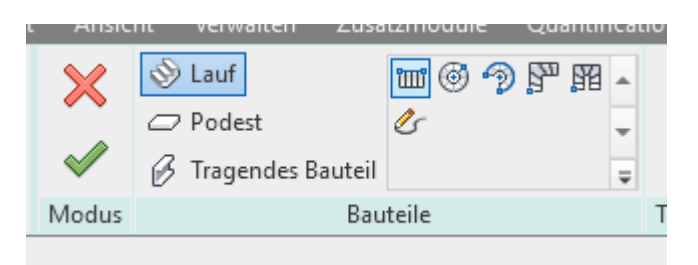

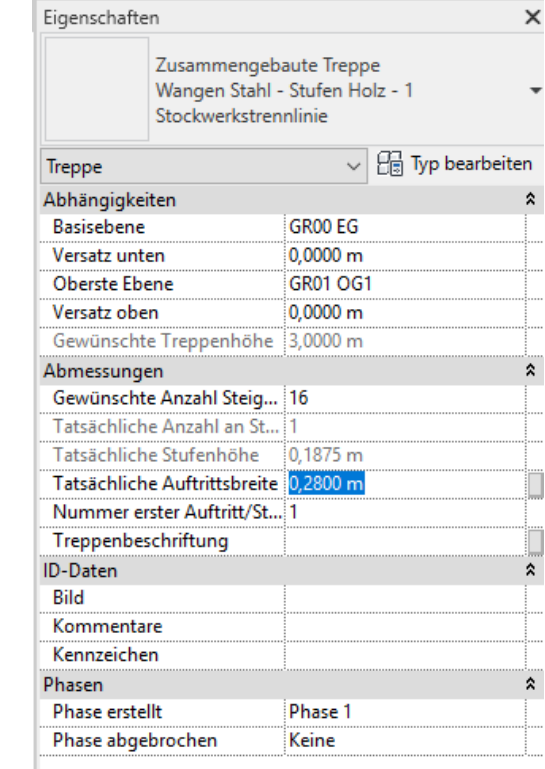

## Beschriftung Lauflinie anpassen

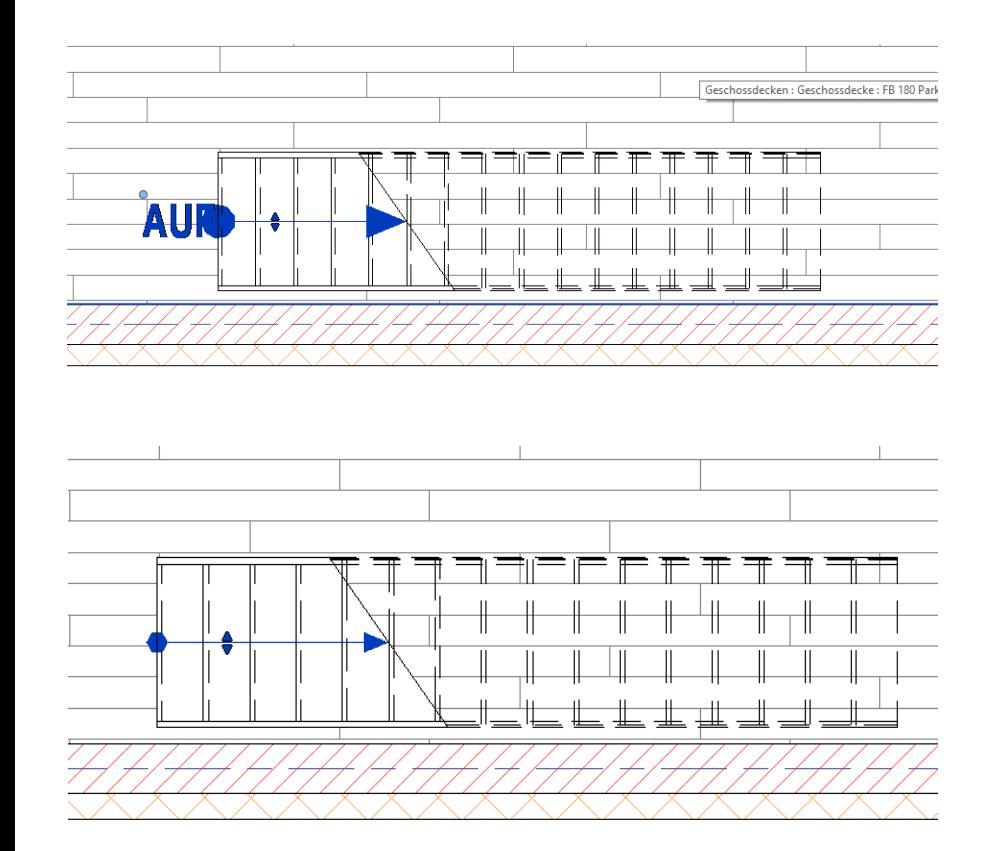

Text "AUF" ist überflüssig. Ausschalten!

Lauflinie für 1:100 wählen; NICHT für 1:50

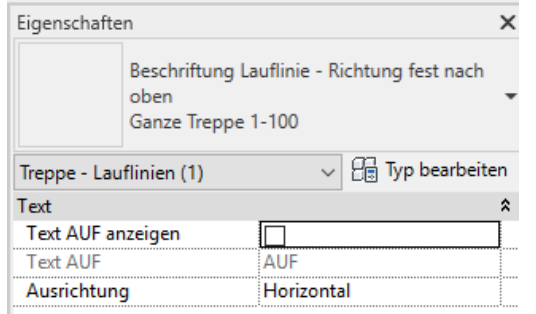

## Öffnung in Decke über der Treppe anpassen ("Schacht")

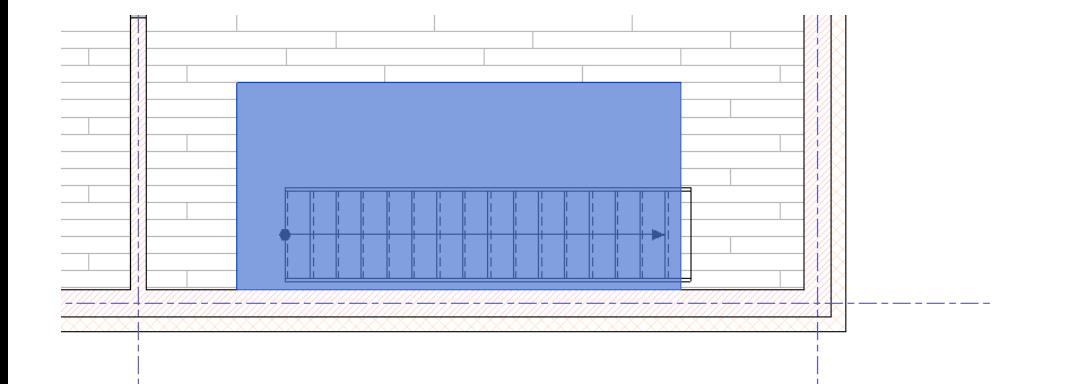

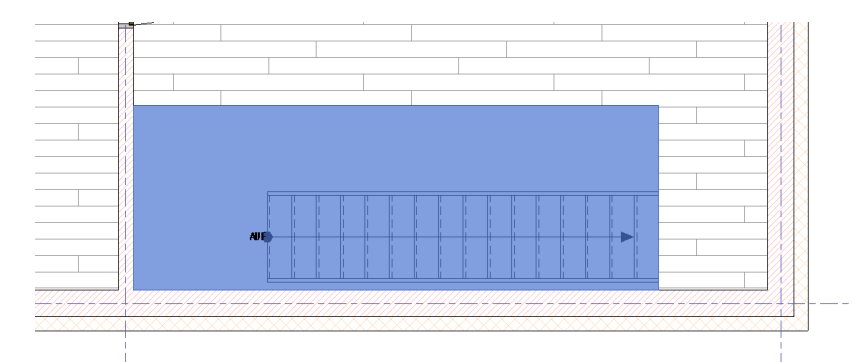

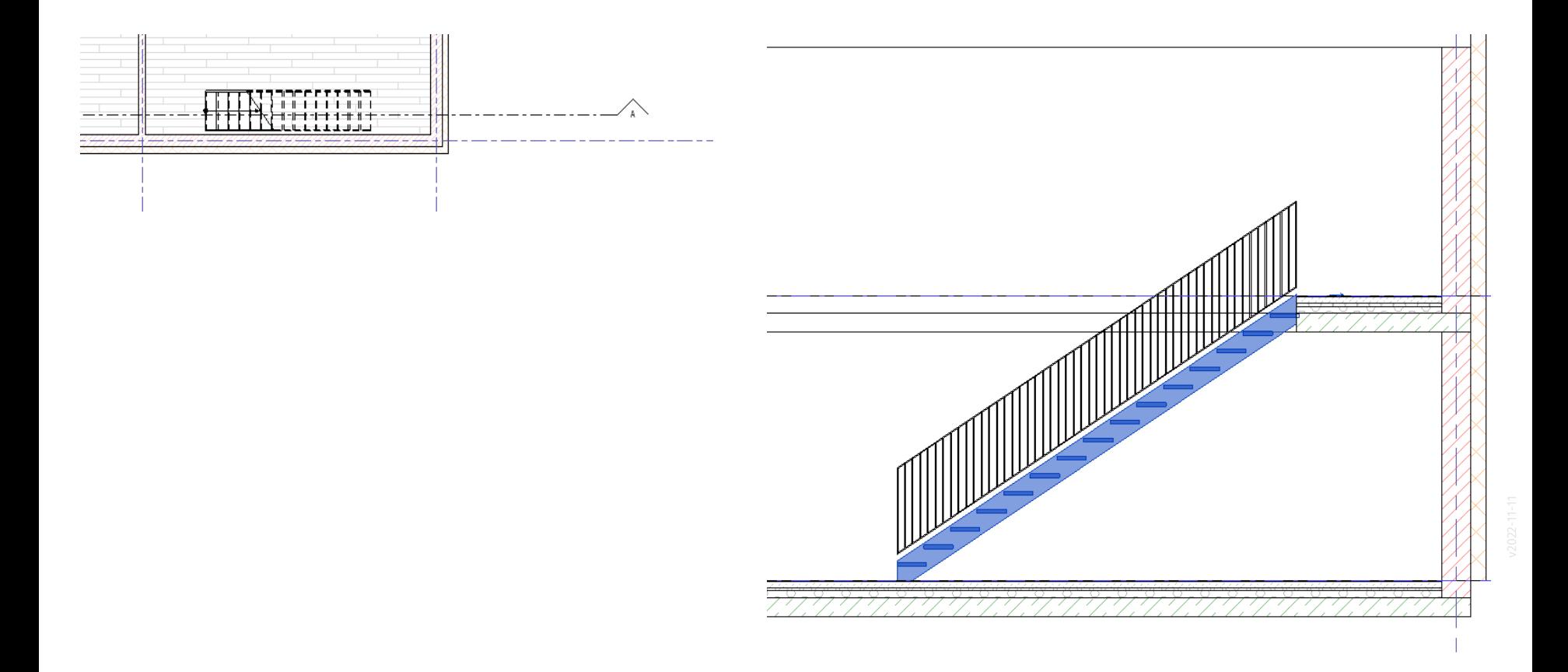

### Treppe anpassen

Im Detail gibt es bei Treppen viel zu beachten. Hier beispielhaft ein Aspekt: "Mit Steigung enden."

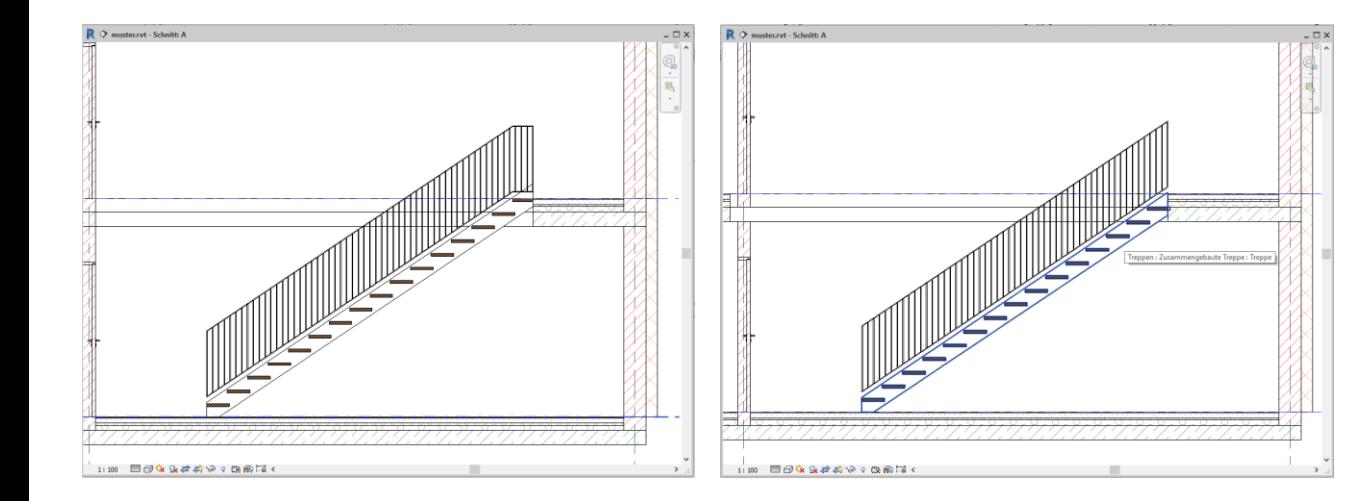

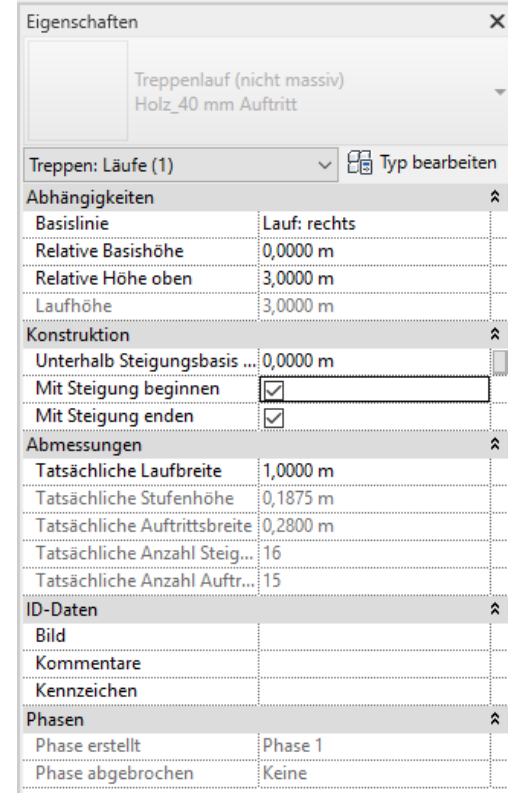

# Geländer für Galerie. Kleiner Trick: "Ähnliches platzieren"

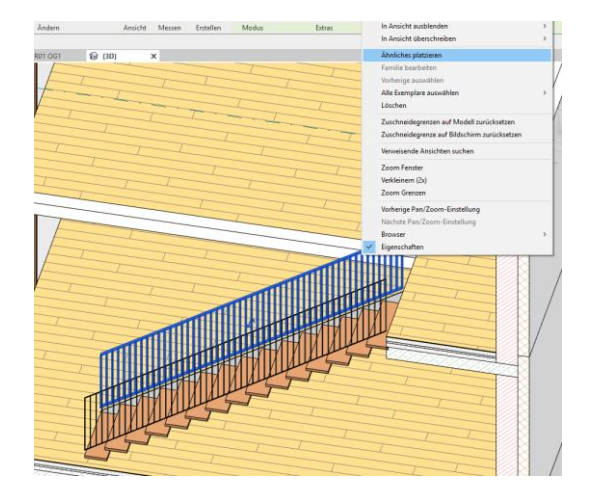

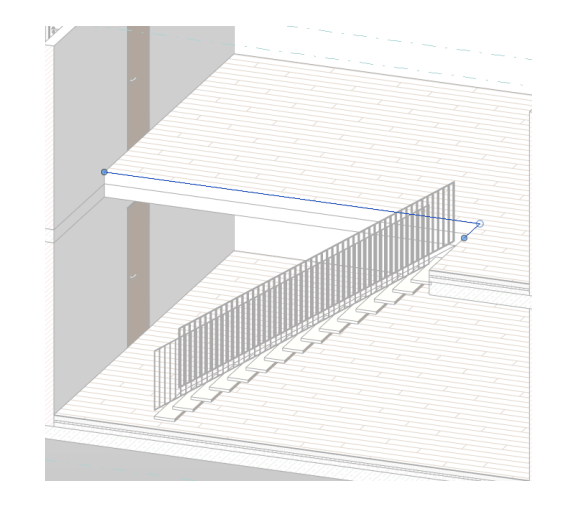

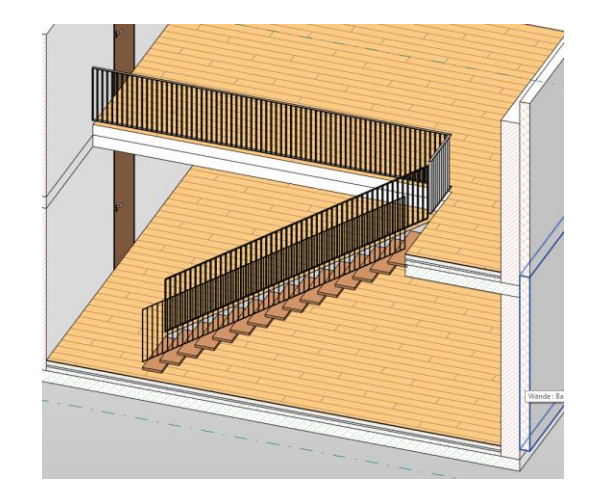

in Anarche upersementen.

Ähnliches platzieren

Familie hearheiten

## Bad/WC ausstatten. Einfügen von "Familien"

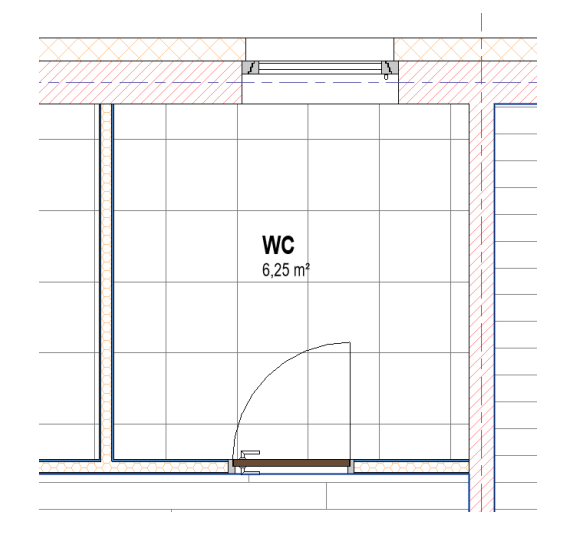

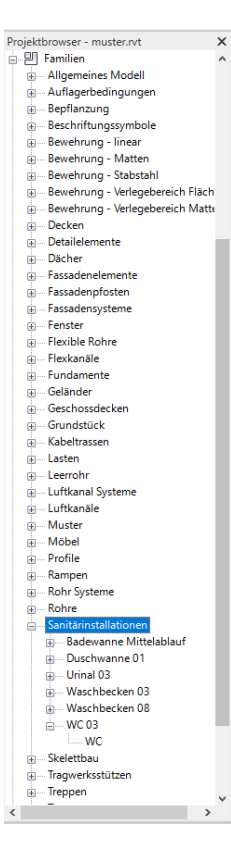

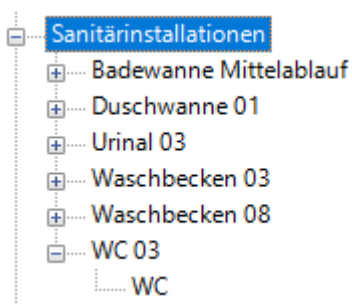

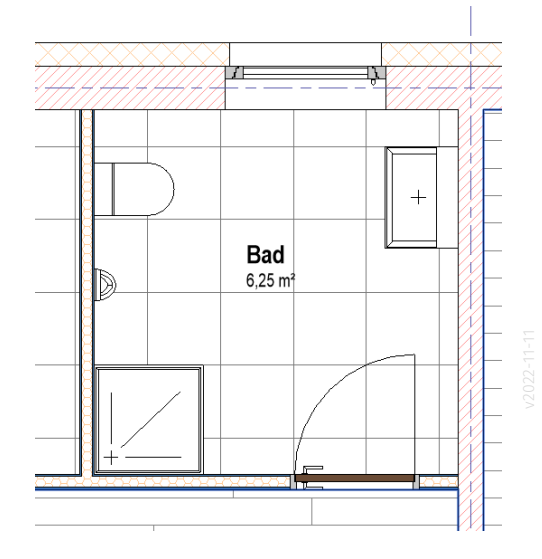

#### Wohnzimmer möblieren. Einfügen von Familien. Familien laden...

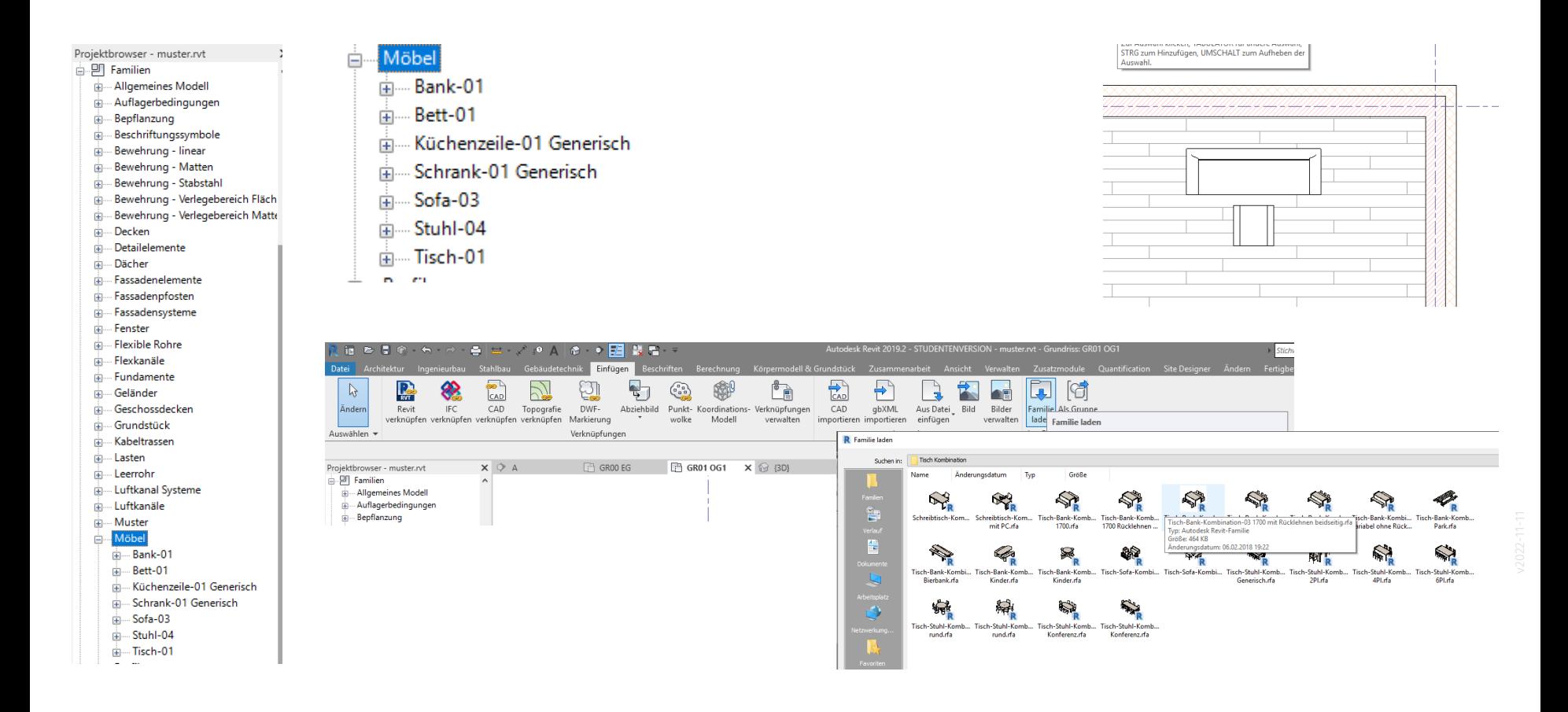

## Begleitnotiz

An dieser Stelle können jetzt noch weitere Abschnitte folgen, die das Modell perfektionieren.

Der Teil, der bisher hier enthalten war, ist verlagert nach:

# DARSTELLUNG > ABLEITUNGEN

Ende.

https://www.archland.uni-hannover.de/thome